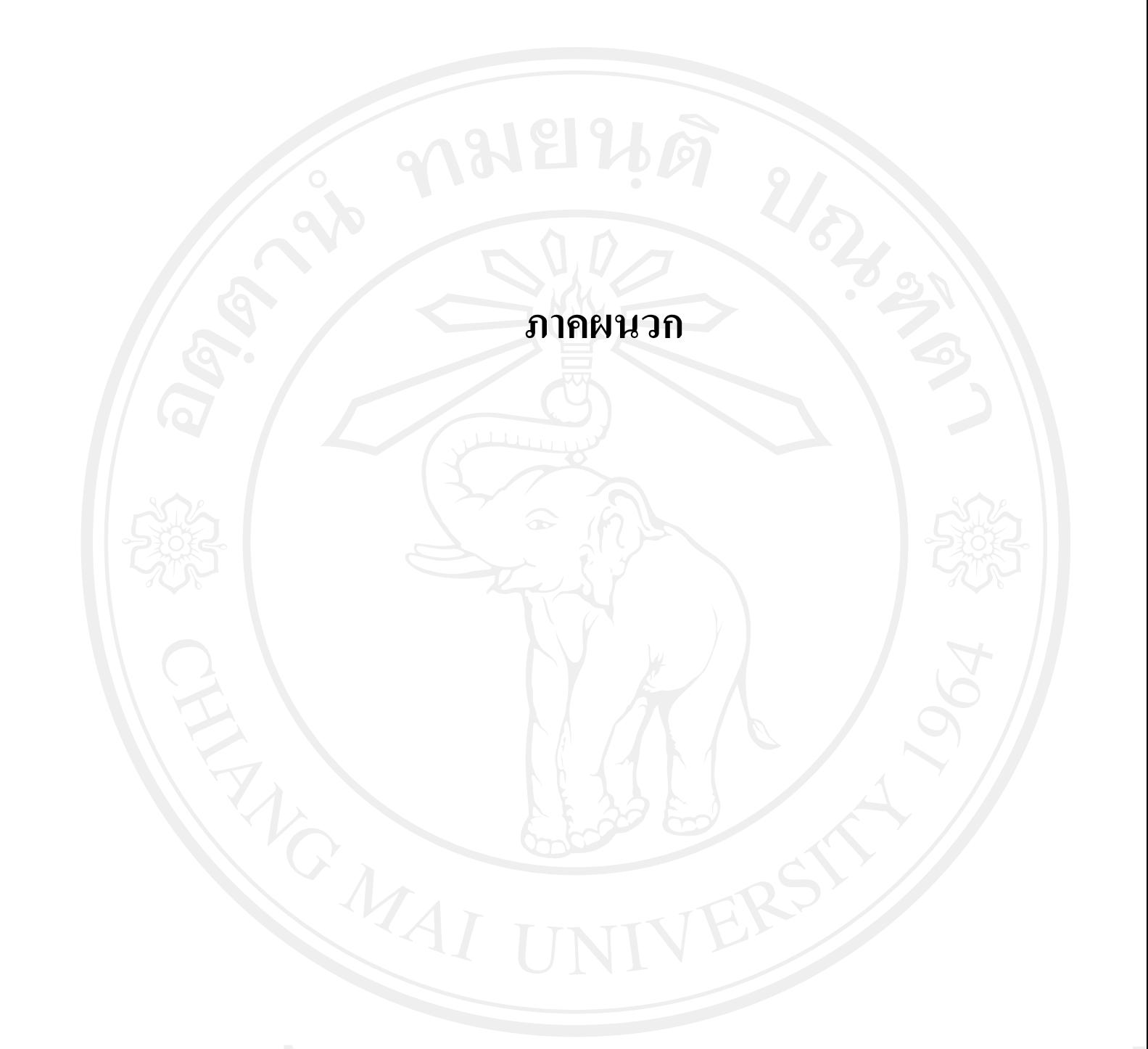

**ภาคผนวกก**

#### **หนังสือยินยอมจากหนวยงานต นสังกัดใหอน ญาตเผยแพร ุ ผลการศ ึกษา**

้เขียนที่ มหาวิทยาลัยพายัพ เชียงใหม่

วันที่ 18 มกราคม 2554

โดยหนังสือฉบับนี้ ข้าพเจ้า ผู้ช่วยศาสตราจารย์ คร.ประดิษฐ์ เถกิงรังสฤษดิ์ ตำแหน่ง อธิการบดี ้มหาวิทยาลัยพายัพ (ผู้มีอำนาจลงนาม) มหาวิทยาลัยพายัพ เชียงใหม่ ตั้งอยู่เลขที่ 272 หม่2 ค.สันพระเนตร ่อ.สันทราย เชียงใหม่ 50210 ขอทำหนังสือฉบับนี้เพื่อเป็นหลักฐานแสดงว่า ข้าพเจ้าได้รับทราบและยินยอมให้ นางวิทิคา เชยสวรรค์ รหัสนักศึกษา 521532275 นักศึกษาปริญญาโท สาขาการบัญชี มหาวิทยาลัยเชียงใหม่ ผู้ทำการค้นคว้าแบบอิสระ เรื่อง การประเมินผล การนำโปรแกรม Info Pro มาใช้ในงานสารสนเทศทางการบัญชี ี ของมหาวิทยาลัยพายัพ เชียงใหม่ เข้ามาศึกษาและเก็บข้อมูล ณ หน่วยงานของข้าพเจ้าตามกำชี้แจงของผู้ศึกษา และอนุญาตให้นำผลการศึกษาเผยแพร่สู่สาธารณะได้

ทั้งนี้หากผู้ศึกษาได้กระทำภายในขอบเขตอำนาจของหนังสือขินยอมฉบับนี้ให้มีผลสมบูรณ์และ ชอบด้วยกฎหมายทุกประการและหากมีผลกระทบหรือเกิดกวามเสียหายขึ้นจะไม่มีการเรียกร้องแต่อย่างใด

เพื่อเป็นหลักฐานแห่งความยินยอมนี้ - ข้าพเจ้าได้ลงลายมือชื่อและประทับตราไว้ต่อหน้าพยาน

ลงชื่อ ลงชื่อ (เกลิงรั้งสฤษคิ้) (นางวิทิคา เชยสวรรค์) (ผู้ช่วยศาล ตราจ ผู้ศึกษา (นางศิริพรรณ ปัญญาคม) (นางสาวพิมพ์ลดา พินิจสุวรรณ) พยาน พยาน

**ภาคผนวก ข แบบสอบถาม การประเมินผลการใชโปรแกรมอินโฟโปรในงานสารสนเทศทางการบญช ั ี ณ มหาวิทยาลยพาย ั ัพ**

คำชี้แจง แบบสอบถามนี้จัดทำขึ้นเพื่อใช้เป็นข้อมูลประกอบการค้นคว้าแบบอิสระตามหลักสูตร **ี้** ึ้ ปริญญาบัญชีมหาบัณฑิต ของ นางวิทิดา เชยสวรรคนักศึกษาปริญญาโท สาขาวิชาบัญชีคณะ บริหารธุรกิจ มหาวิทยาลัยเชียงใหม่ ซึ่งผลการศึกษาเพื่อให้ได้ข้อมูลเกี่ยวกับความสำเร็จ ประโยชน์ที่ ใค้รับ และปัญหาในการใช้โปรแกรม เพื่อเป็นแนวทางในการตัดสินใจของผู้บริหารต่อไป โดยผล การศึกษาดังกลาวจะนําไปวิเคราะหและนําเสนอโดยภาพรวม ซึ่งแบบสอบถามแบงออกเปน 4 สวน ดังน ี้

**สวนท ี่ 1 แบบสอบถามขอมลทู วไปของผ ั่ ตอบแบบสอบถาม ู สวนท ี่ 2 แบบสอบถามเก ยวกับความรความเข ู าใจเก ยวก บการ ั ใชงานโปรแกรมอนโฟโปร ิ ี่ ี่**

**สวนท ี่ 3 แบบสอบถามเพอประเม ื่ ินการใชงานตามเกณฑคุณลกษณะซอฟท ั แวร ที่มีคุณภาพ ของโปรแกรมอินโฟโปร**

**สวนท ี่ 4 แบบสอบถามความคิดเห็นที่มีตอบริษัทผูพัฒนาระบบ**

**ผูศึกษาจึงใครขอความกร ณาท ุ านสละเวลาตอบแบบสอบถามตามความเปนจริงและ ขอขอบพระคณทุ ุกทานทไดี่ ให ความอนุเคราะหในการตอบแบบสอบถามเปนอยางดี**

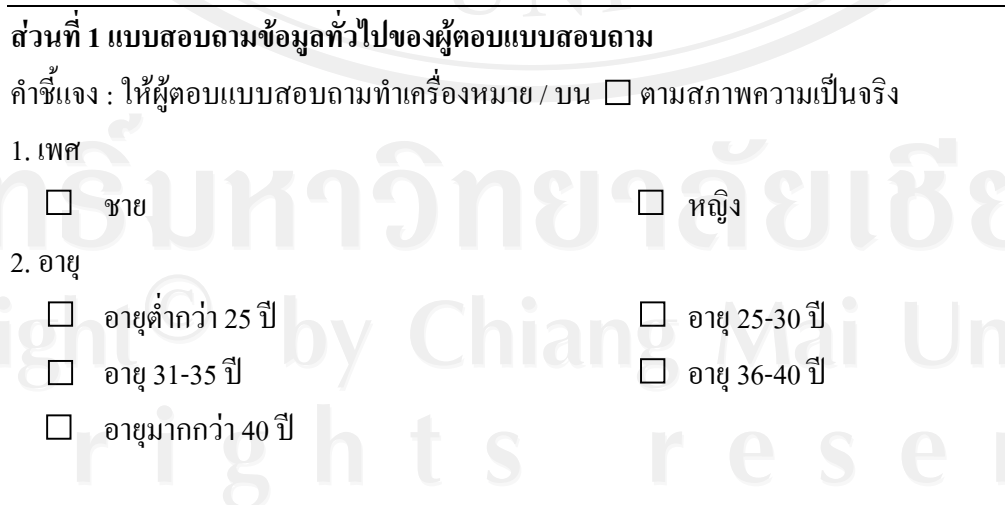

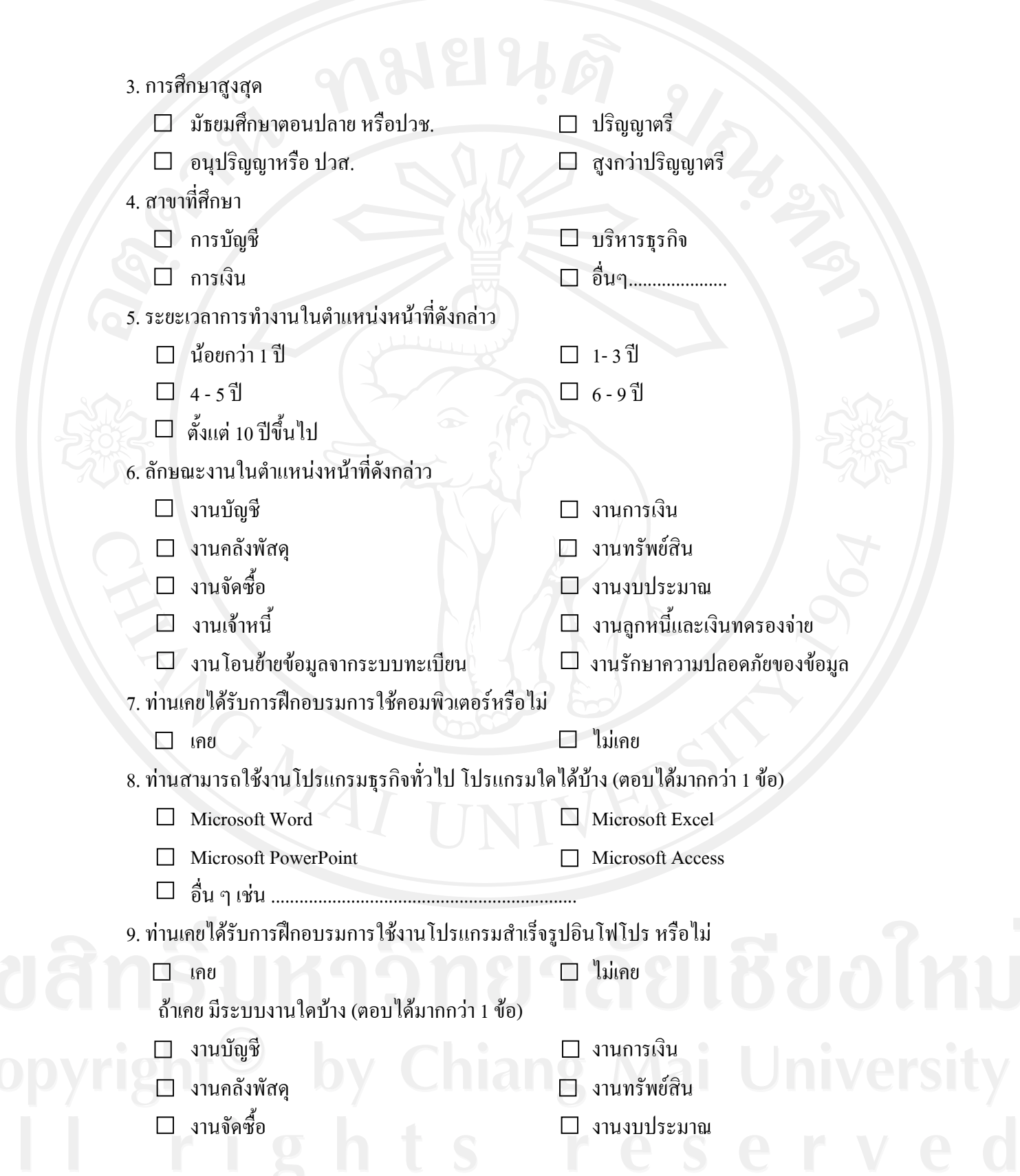

 งานเจาหน  $\square$ ิงานลูกหนี้และเงินทครองจ่าย  $\square$  งานโอนย้ายข้อมูลจากระบบทะเบียน  $\square$  งานรักษาความปลอดภัย 10. ทานทราบหรือไมวาโปรแกรมบญช ั ีอินโฟโปร ที่ใชอย ูใชฐานขอมูลแบบใด  $\Box$  ทราบ  $\Box$  ไม่ทราบ ถาทราบใชฐานขอมูลแบบใด Microsoft Access Microsoft Excel  $\Box$  Oracle  $\Box$  Microsoft SQL 11. ท่านมีหน้าที่งานประจำใดบ้างในโปรแกรมอินโฟโปร (ตอบได้มากกว่า 1ข้อ)  $\Box$  งานบัญชี  $\Box$  งานการเงิน งานคลังพัสดุ งานทรัพยสิน  $\Box$  งานจัดซื้อ  $\Box$  งานงบประมาณ งานเจาหน ี้ งานลูกหนี้และเงินทดรองจาย  $\square$  งานโอนย้ายข้อมูลจากระบบทะเบียน  $\square$  งานรักษาความปลอดภัย 12. ท่านสามารถทำงานในระบบงานใดอีกนอกเหนือจากระบบงานในหน้าที่ประจำ (ตอบได้มากกว่า 1 ข้อ) งานบัญชี งานการเงิน  $\Box$  งานคลังพัสดุ งานทรัพย์สิน งานจัดซื้อ งานงบประมาณ งานเจาหน  $\Box$  งานลูกหนี้และเงินทครองจ่าย

 $\Box$  งานโอนย้ายข้อมูลจากระบบทะเบียน  $\Box$  งานรักษาความปลอดภัย

ส่วนที่ 2 แบบสอบถามเกี่ยวกับความรู้ความเข้าใจเกี่ยวกับการใช้งานโปรแกรมอินโฟโปร **ี่** คำชี้แจง : ให้ผู้ตอบแบบสอบถามทำเครื่องหมาย / ตามความคิดเห็นของท่าน (ตอบเฉพาะระบบงานตาม ี้ หนาท ี่งานประจํา)

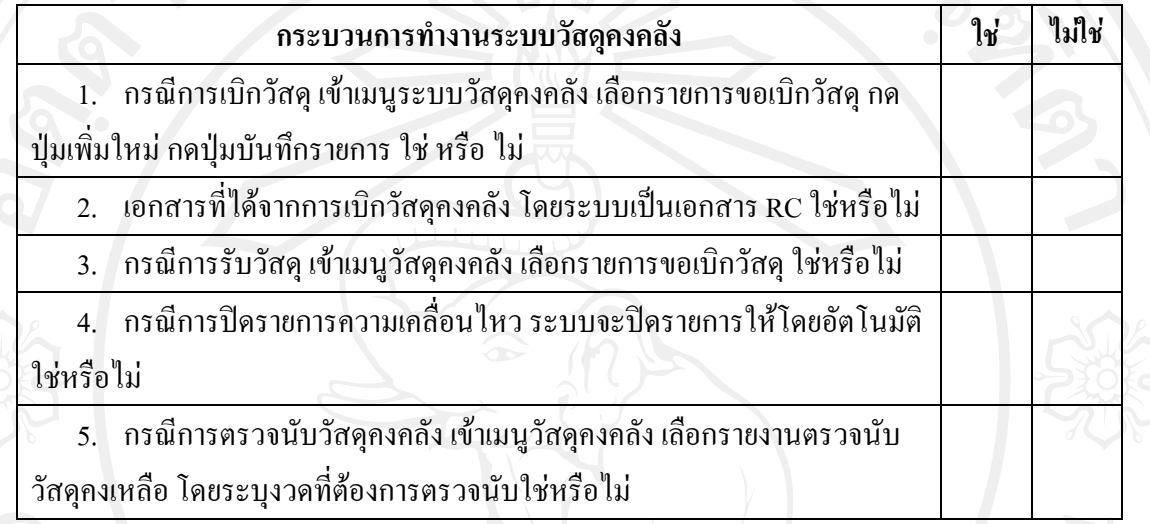

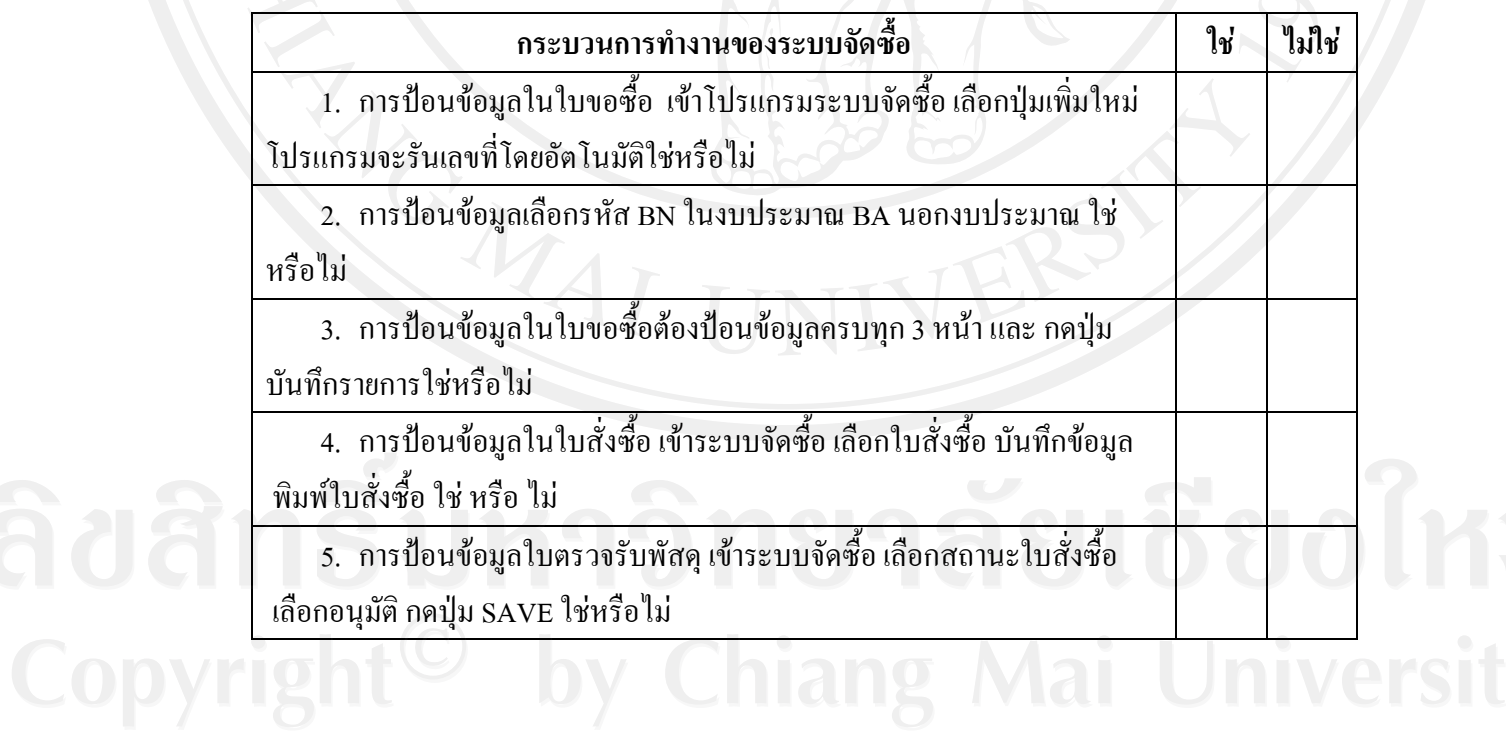

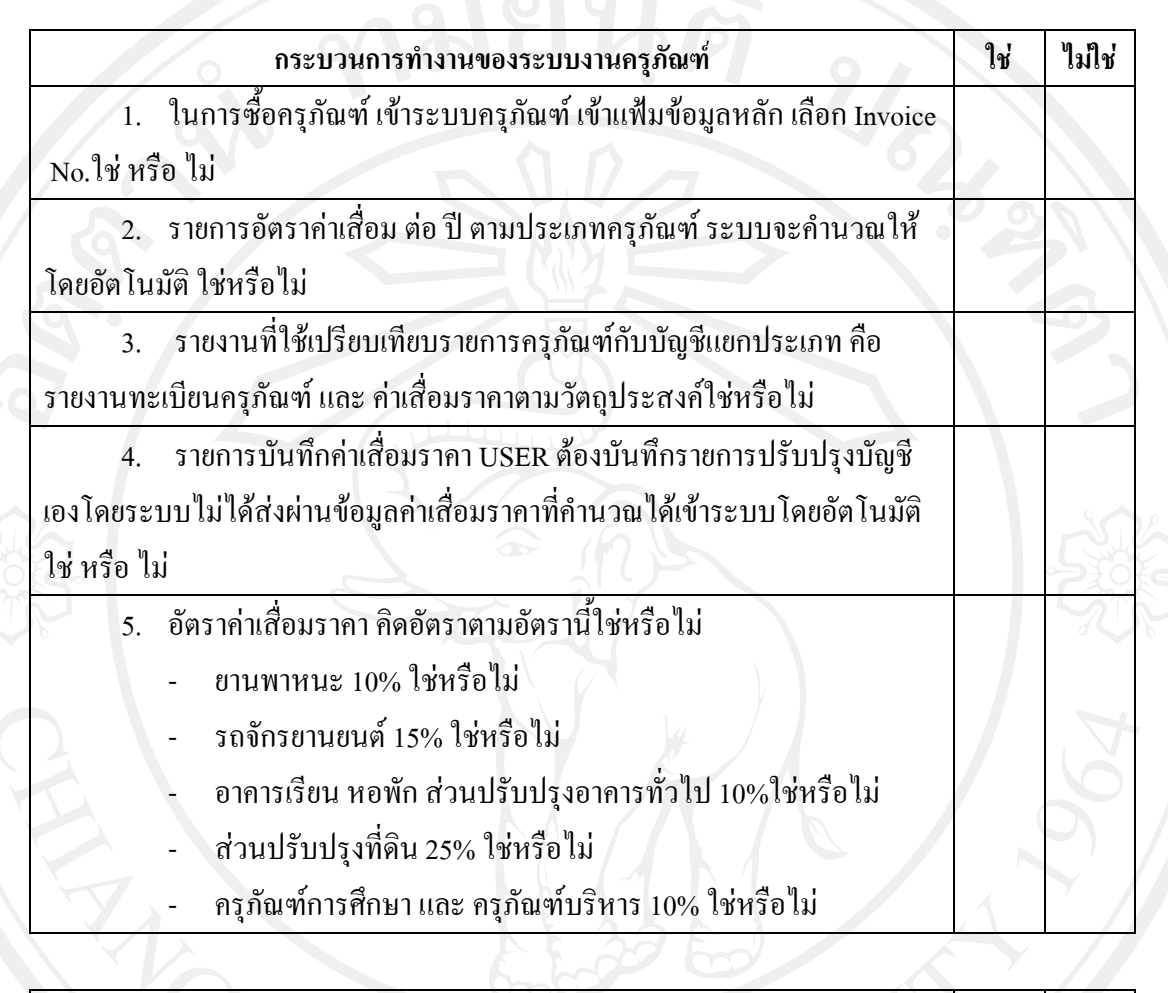

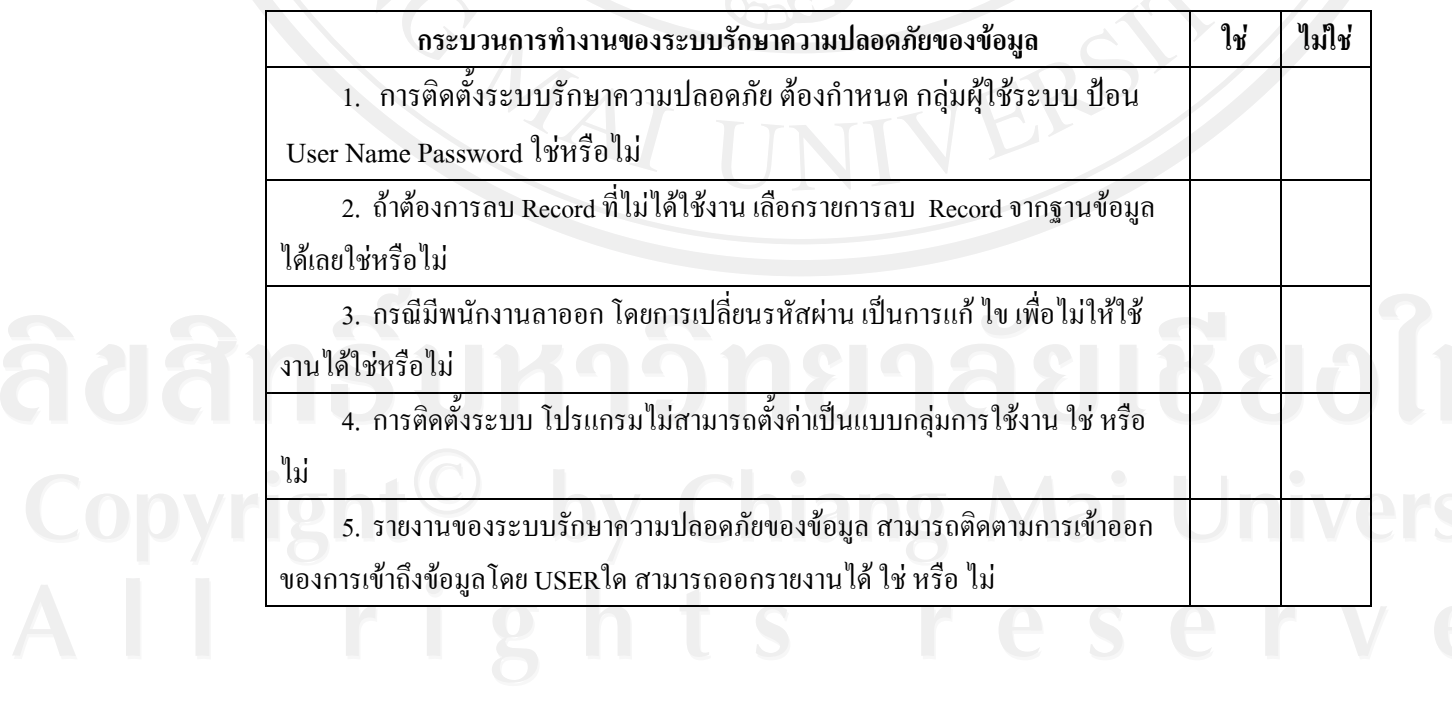

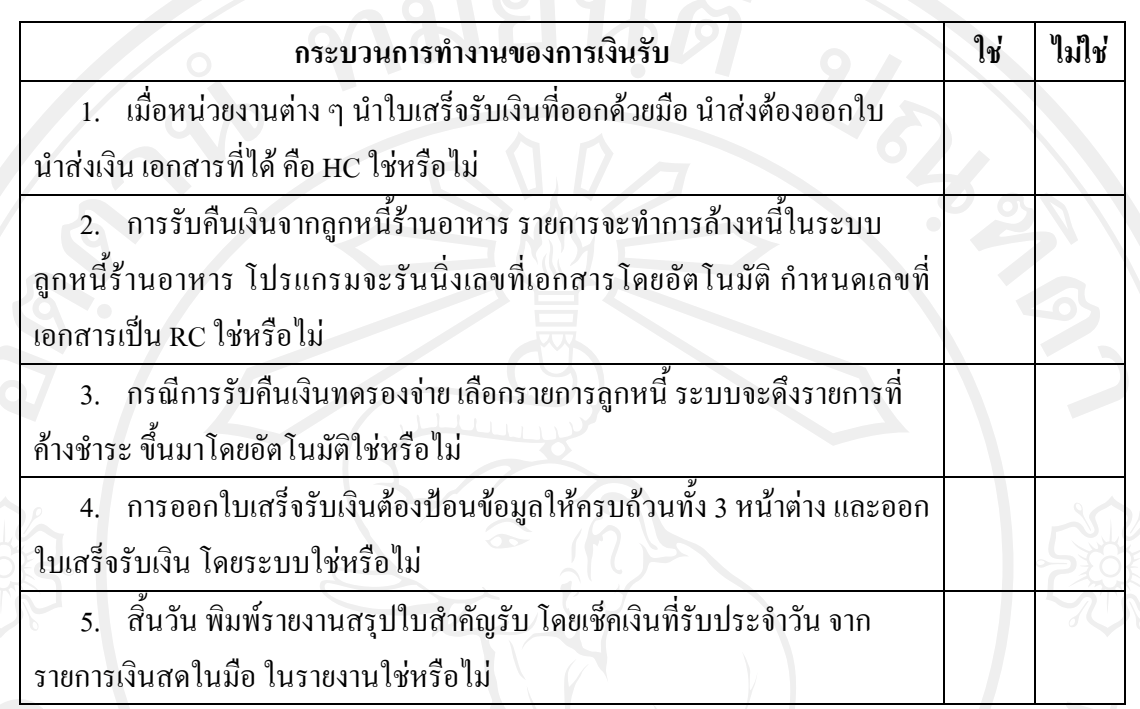

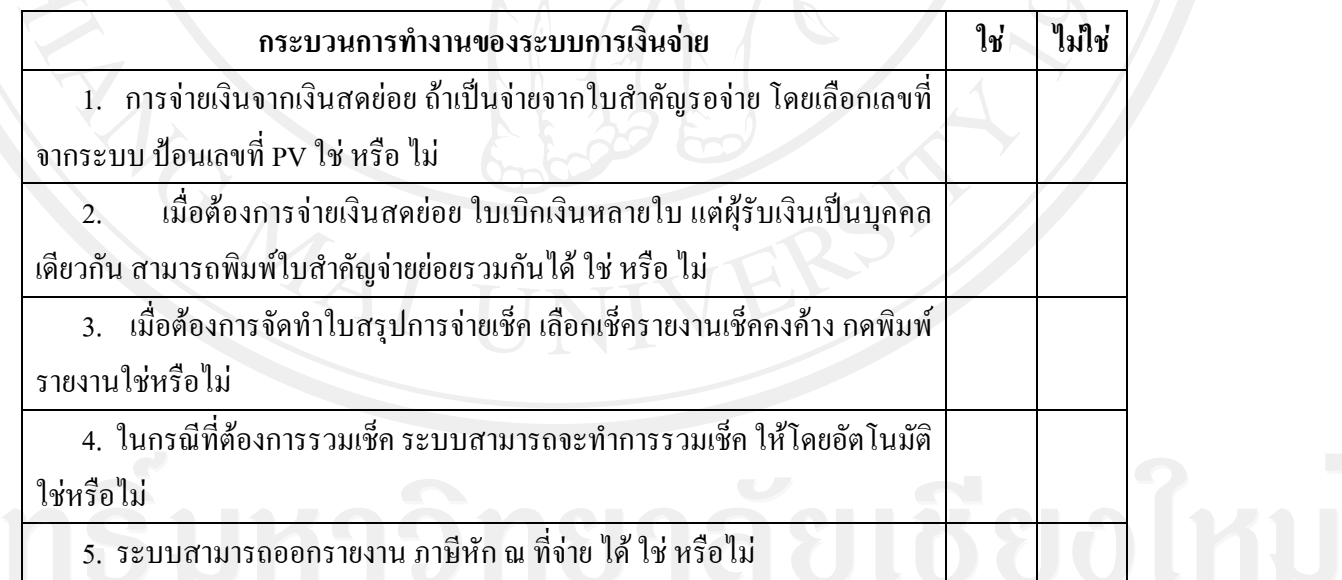

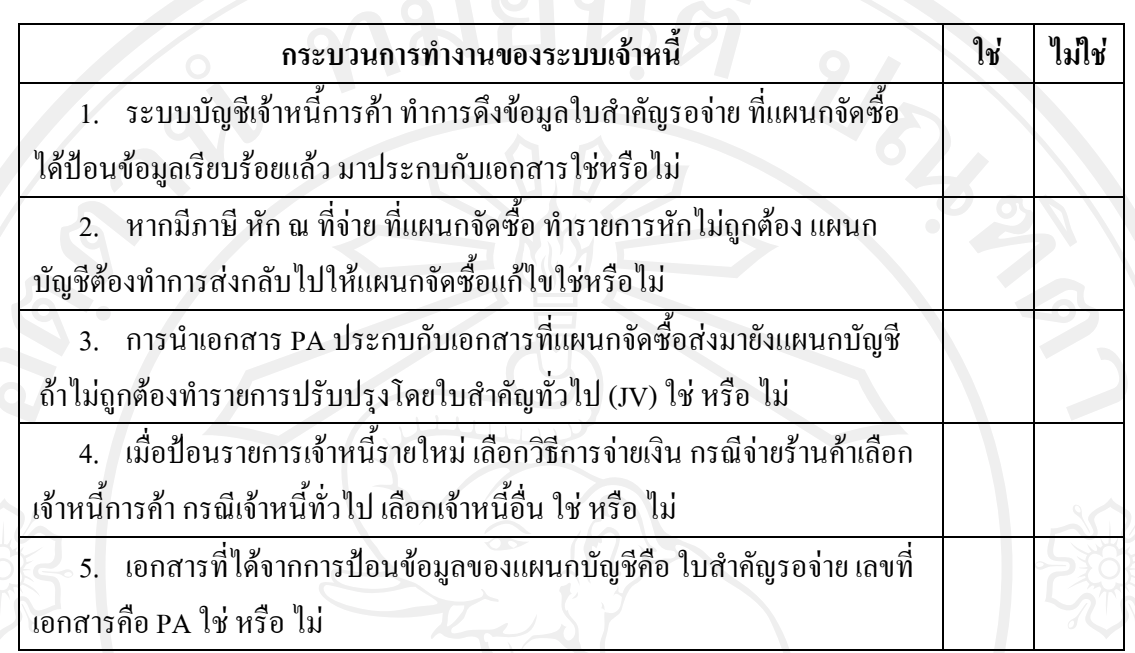

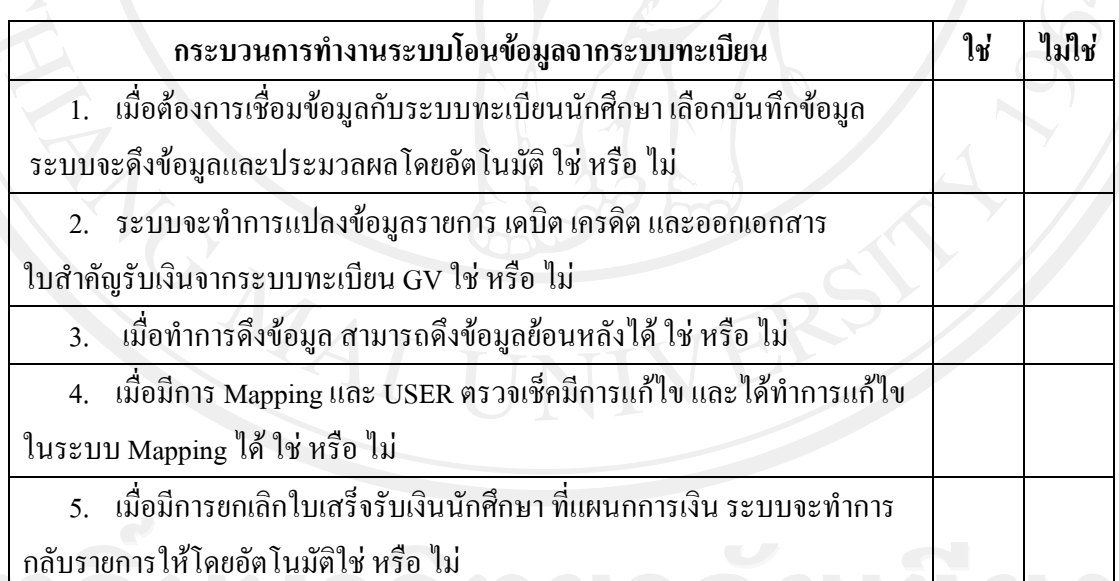

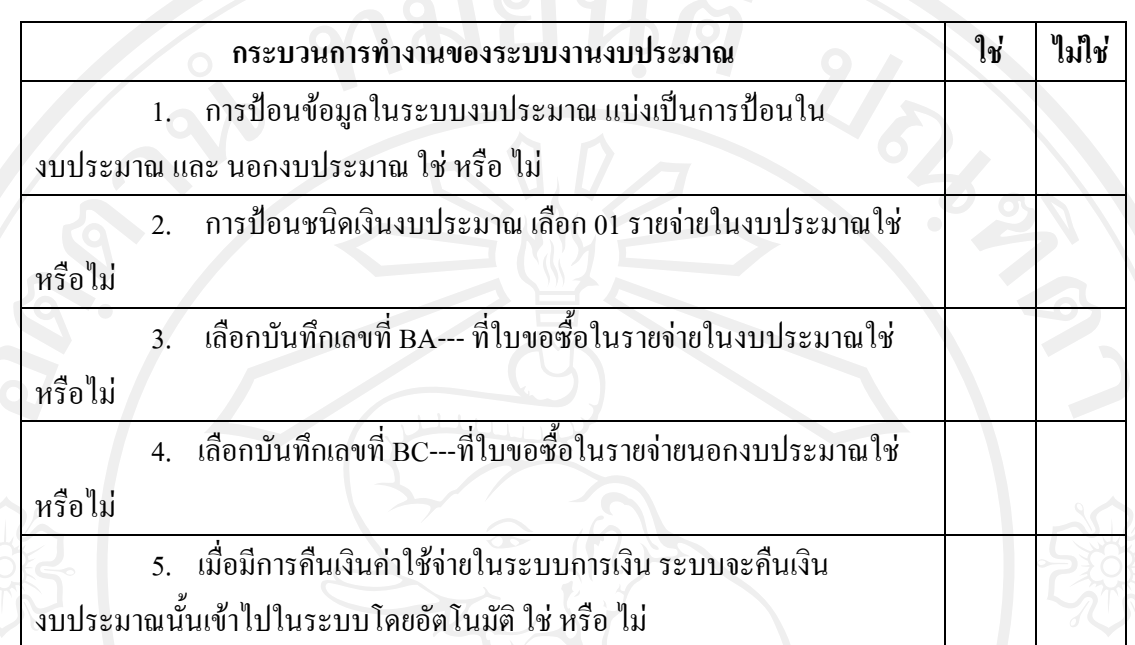

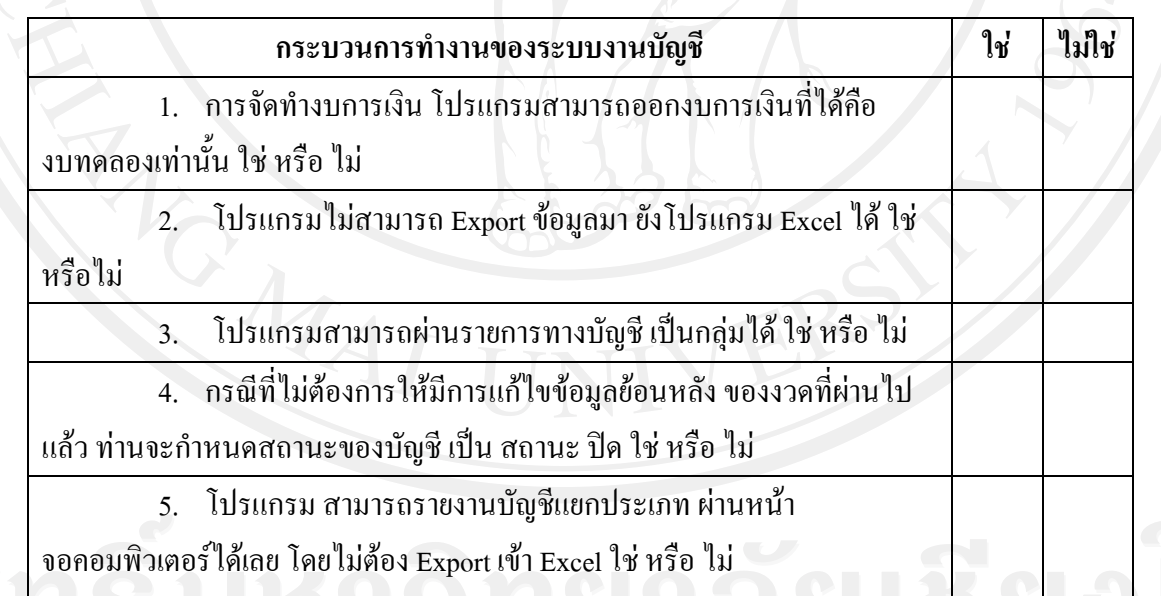

**สวนท ี่ 3 แบบสอบถามเพอประเม ื่ ินการใชงานตามเกณฑคุณลกษณะซอฟท ั แวร ที่มีคุณภาพของ โปรแกรมอนโฟโปร ิ** ตามที่ทานไดใชโปรแกรมอ ินโฟโปร ทานมการประเม ี ินระบบโปรแกรม อินโฟโปรในการใชงานอยางไร

**ระดับความคดเห ิ ็นในการประเมินตามเกณฑซอฟทแวร ที่มีคุณภาพ**

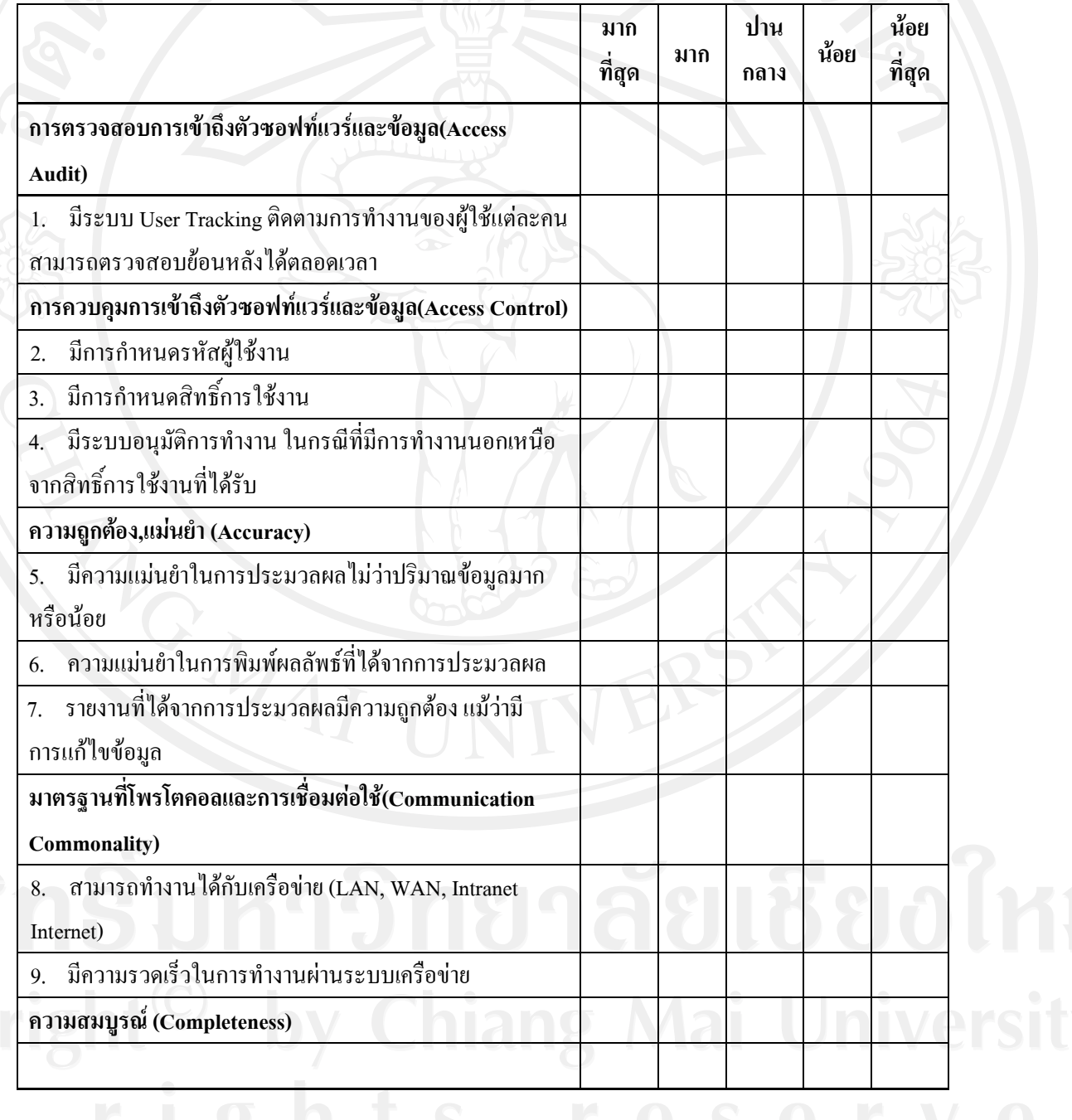

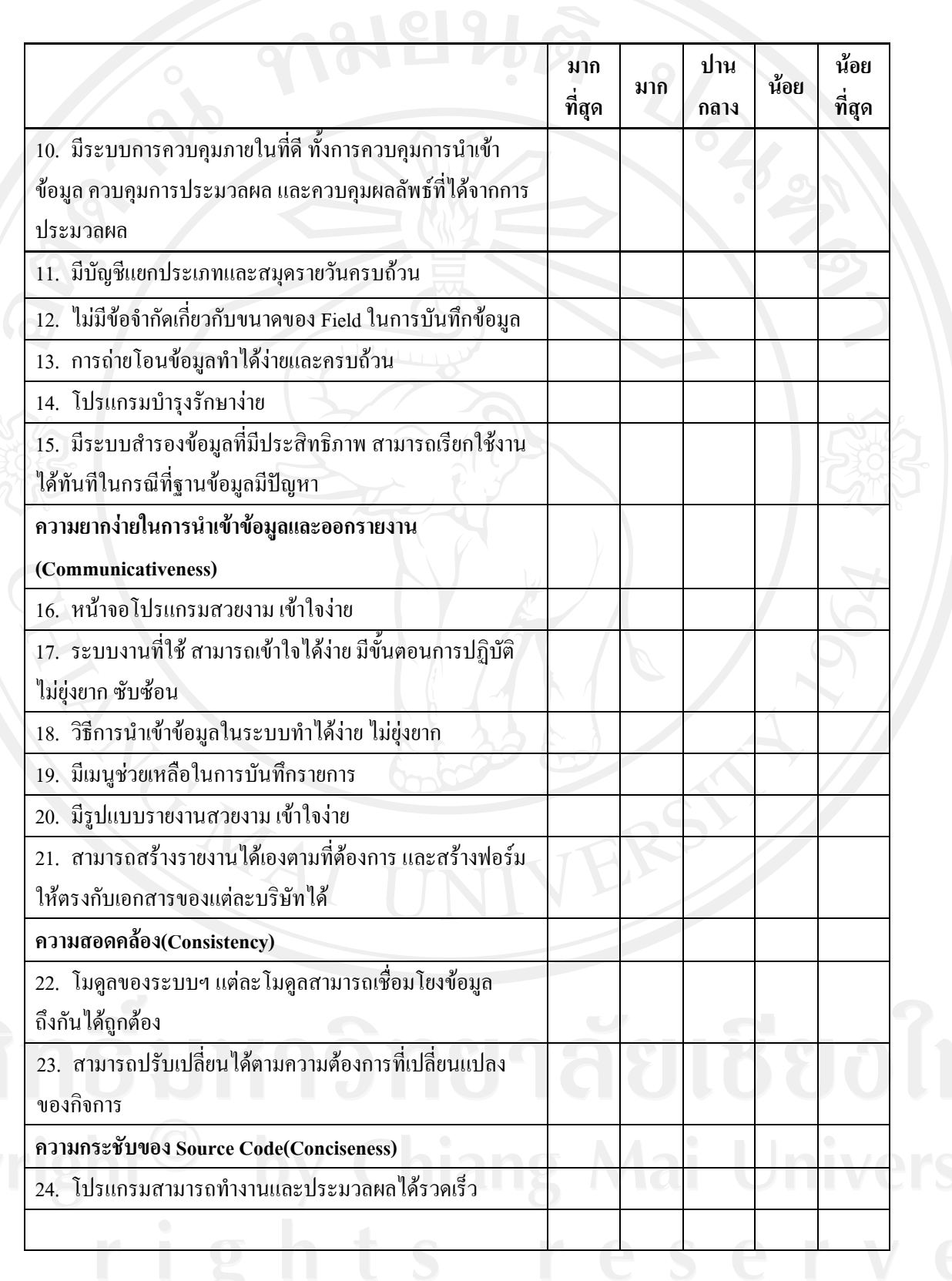

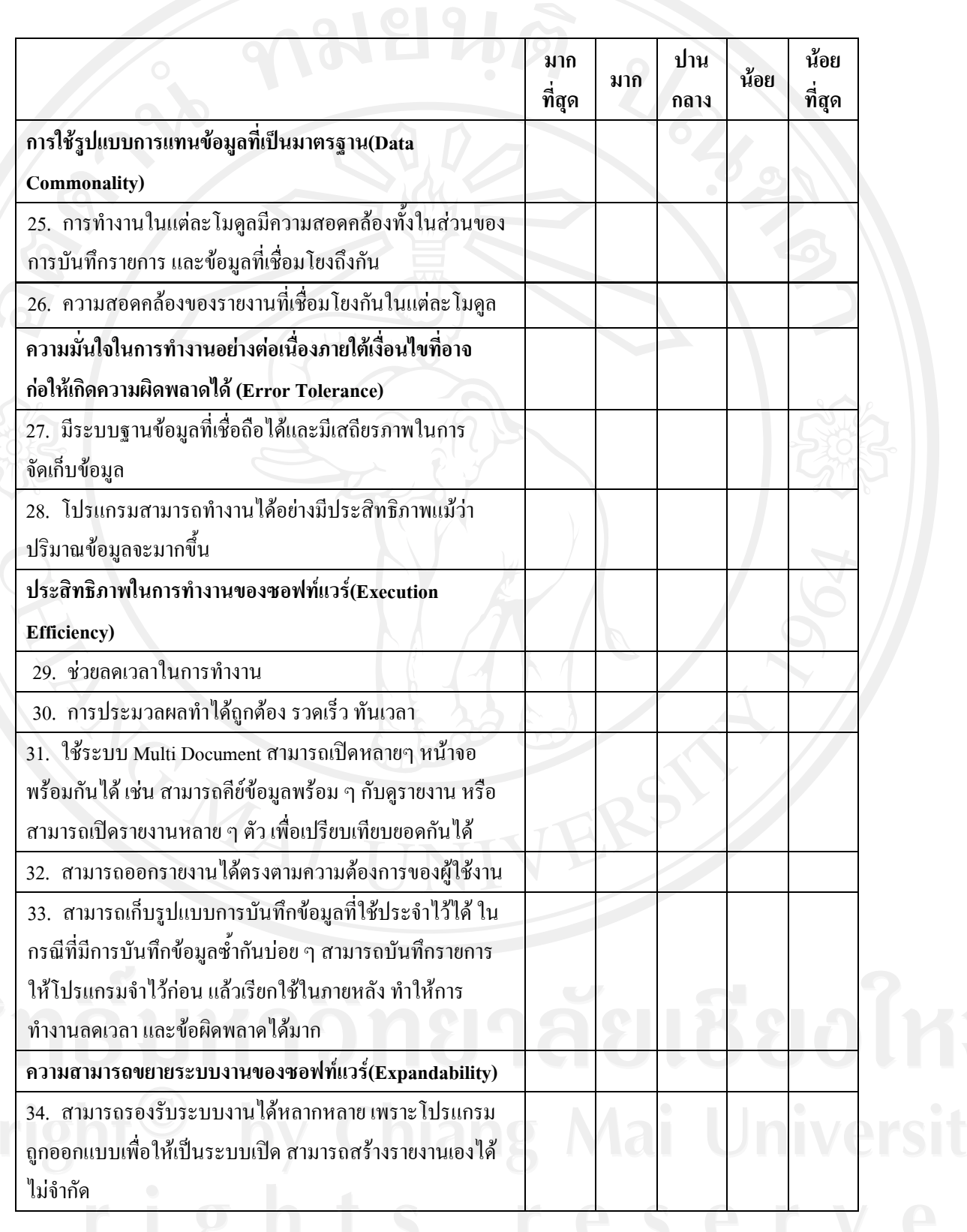

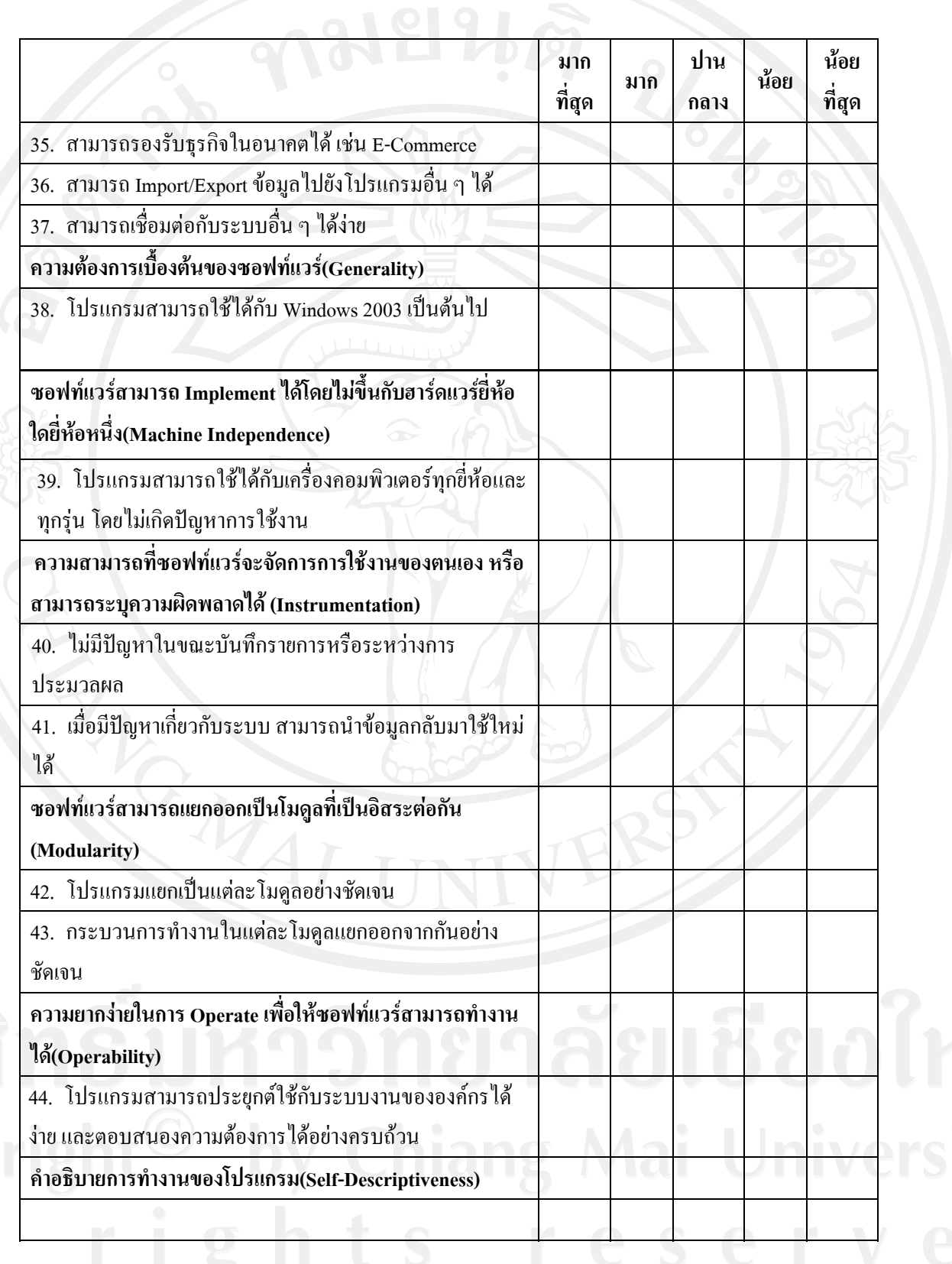

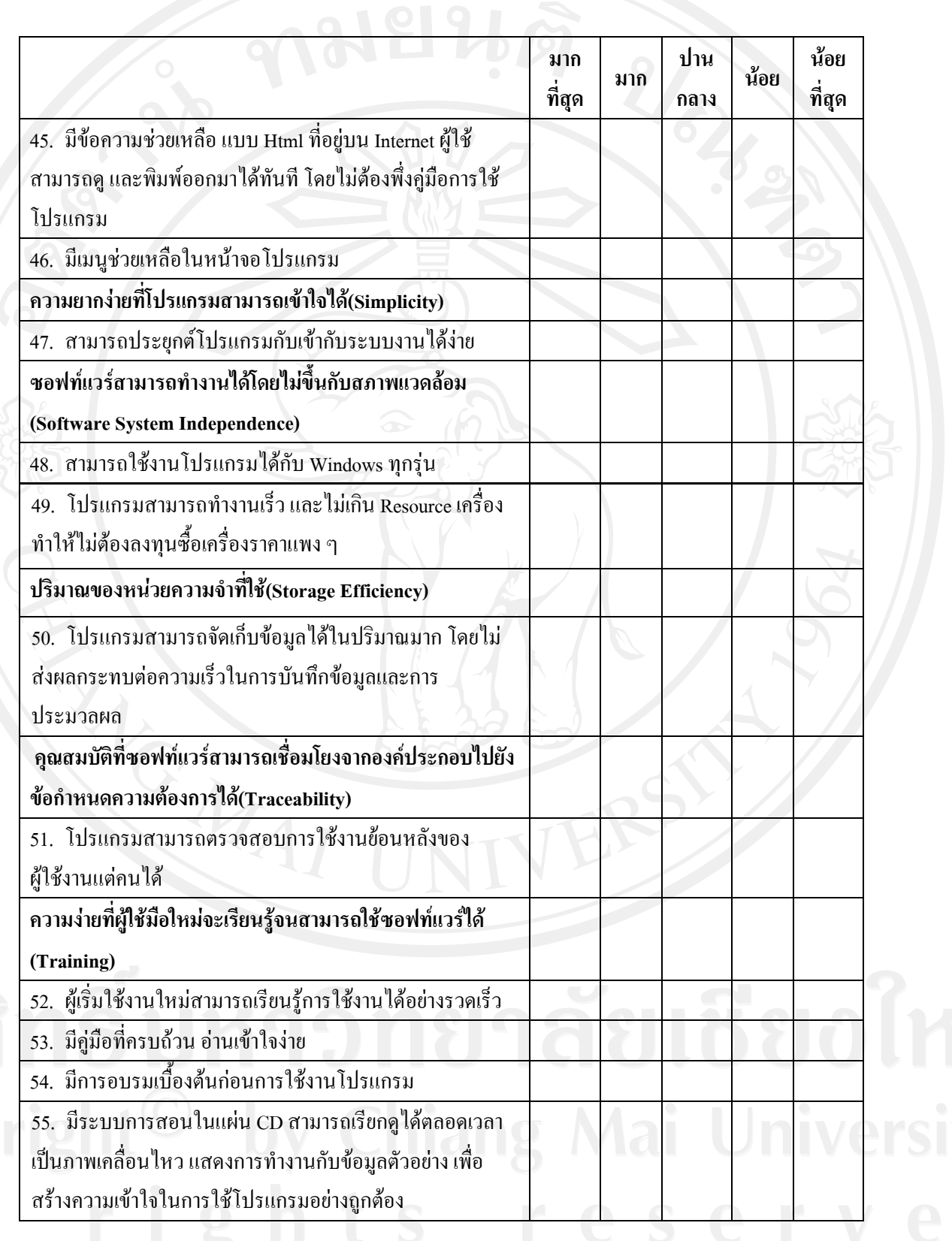

**สวนท ี่ 4 แบบสอบถามความคิดเห็นที่มีตอบริษัทผูพัฒนาระบบ** ทานมีความคิดเห็นอยางไรกับบริษัท ผู้พัฒนาระบบ โปรแกรมอินโฟโปร

**ระดับความคดเห ิ ็นที่มีตอบริษัทผูพัฒนาระบบ**

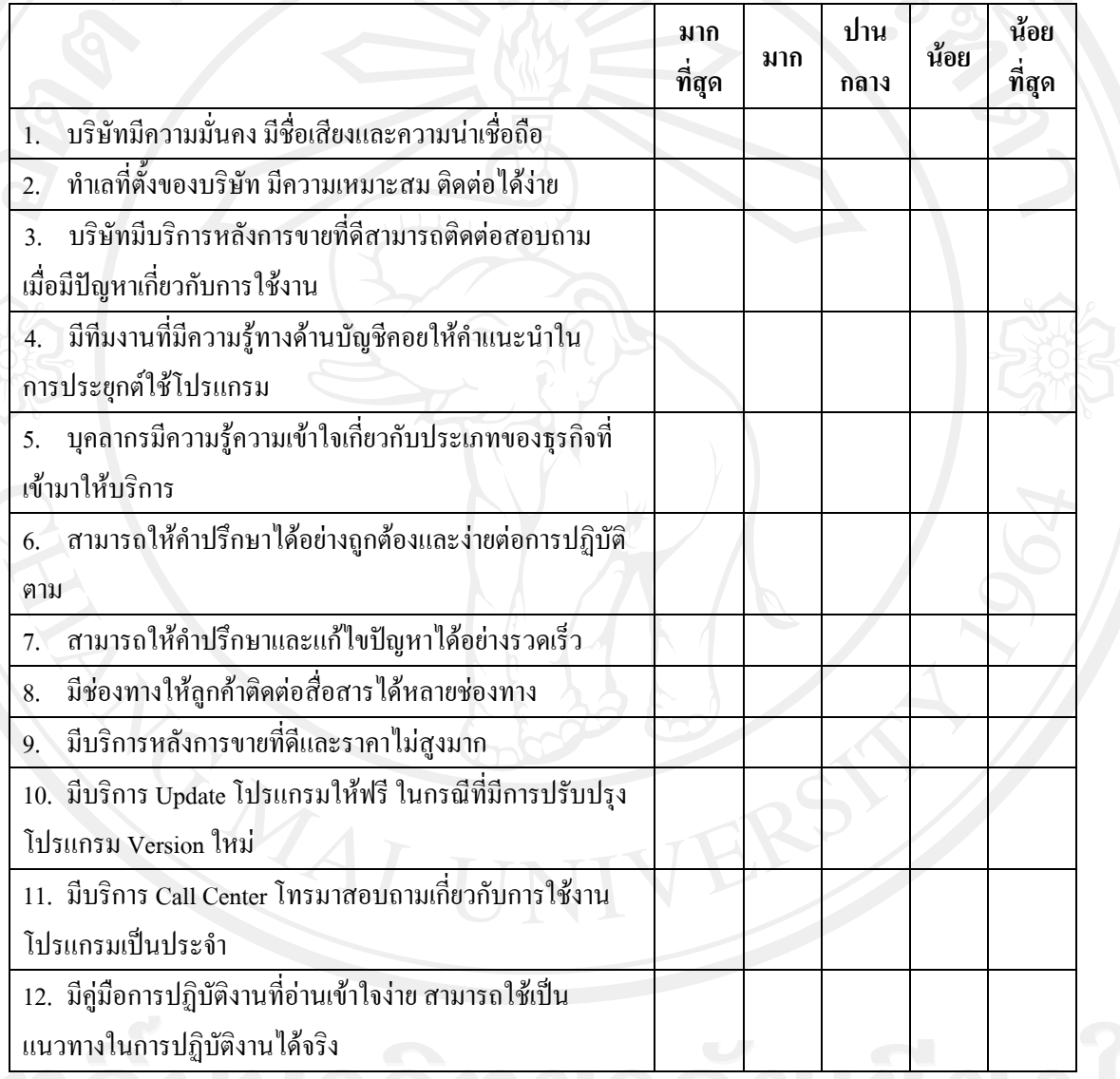

\*\*\*\*\*\*\*\*\*ขอขอบพระคุณอย่างสูง ในการตอบแบบสอบถาม\*\*\*\*\*\*\*\*\*

## **ภาคผนวก ค**

เฉลยแบบสอบถามในส่วนที่ 2 เรื่อง ความรู้ความเข้าใจเกี่ยวกับการใช้โปรแกรมอินโฟโปร **ื่** ส่วนที่ 2 แบบสอบถามเกี่ยวกับความรู้ความเข้าใจเกี่ยวกับการใช้งานโปรแกรมอินโฟโปร **ี่** คำชี้แจง : ให้ผู้ตอบแบบสอบถามทำเครื่องหมาย / ตามความคิดเห็นของท่าน (ตอบเฉพาะระบบงานตาม

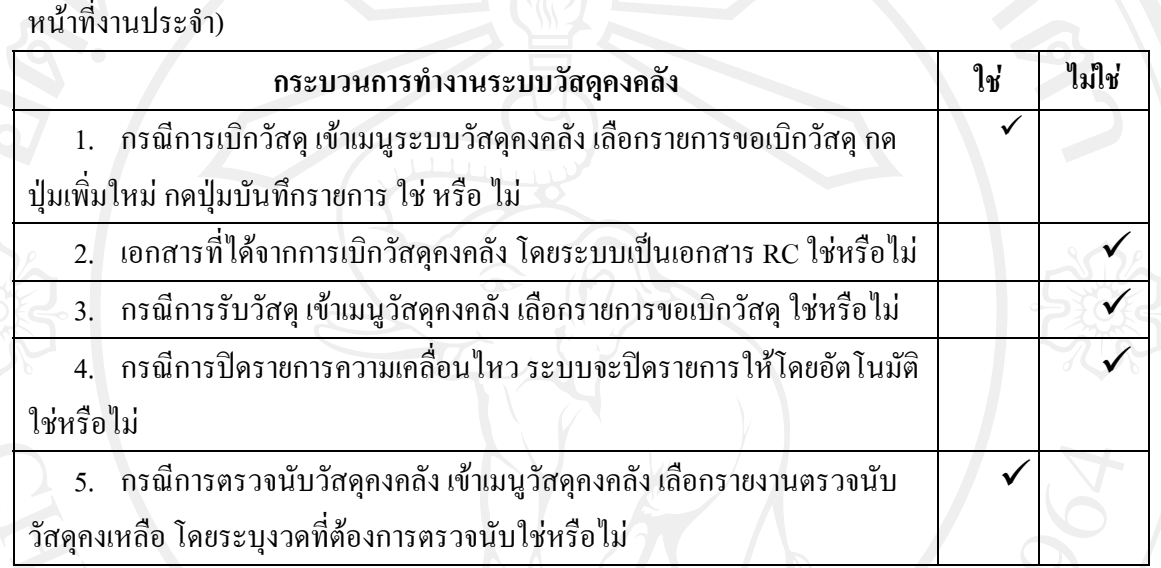

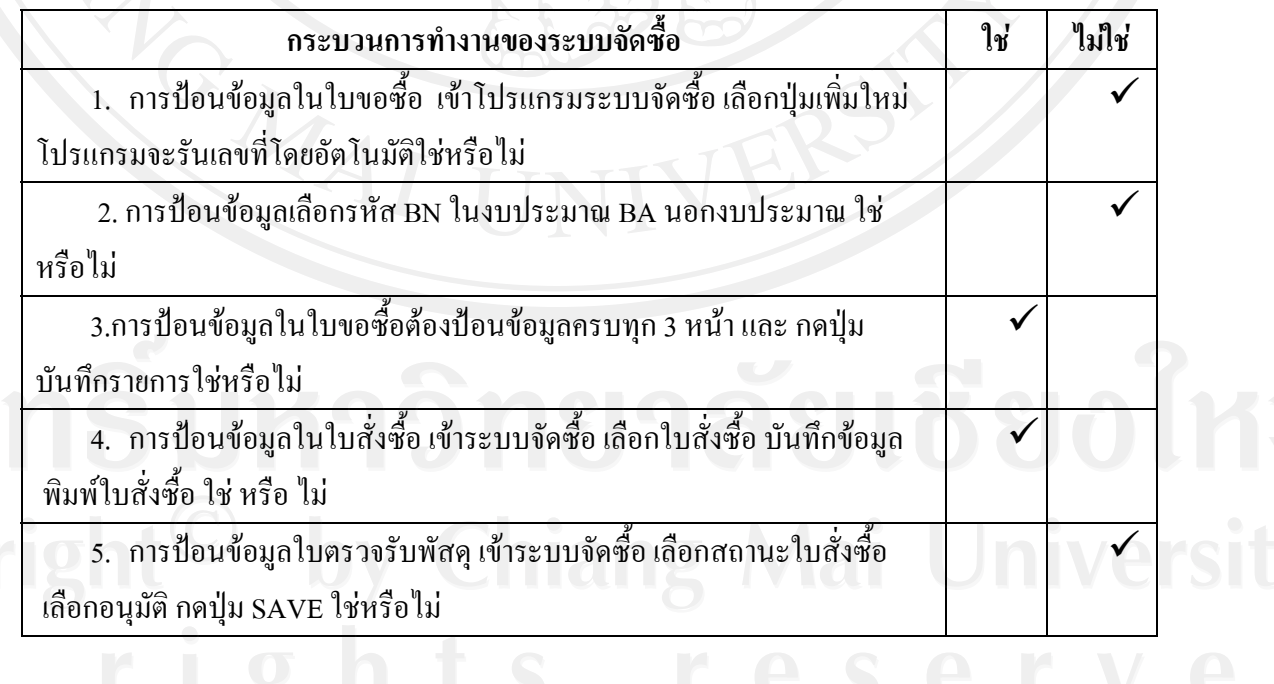

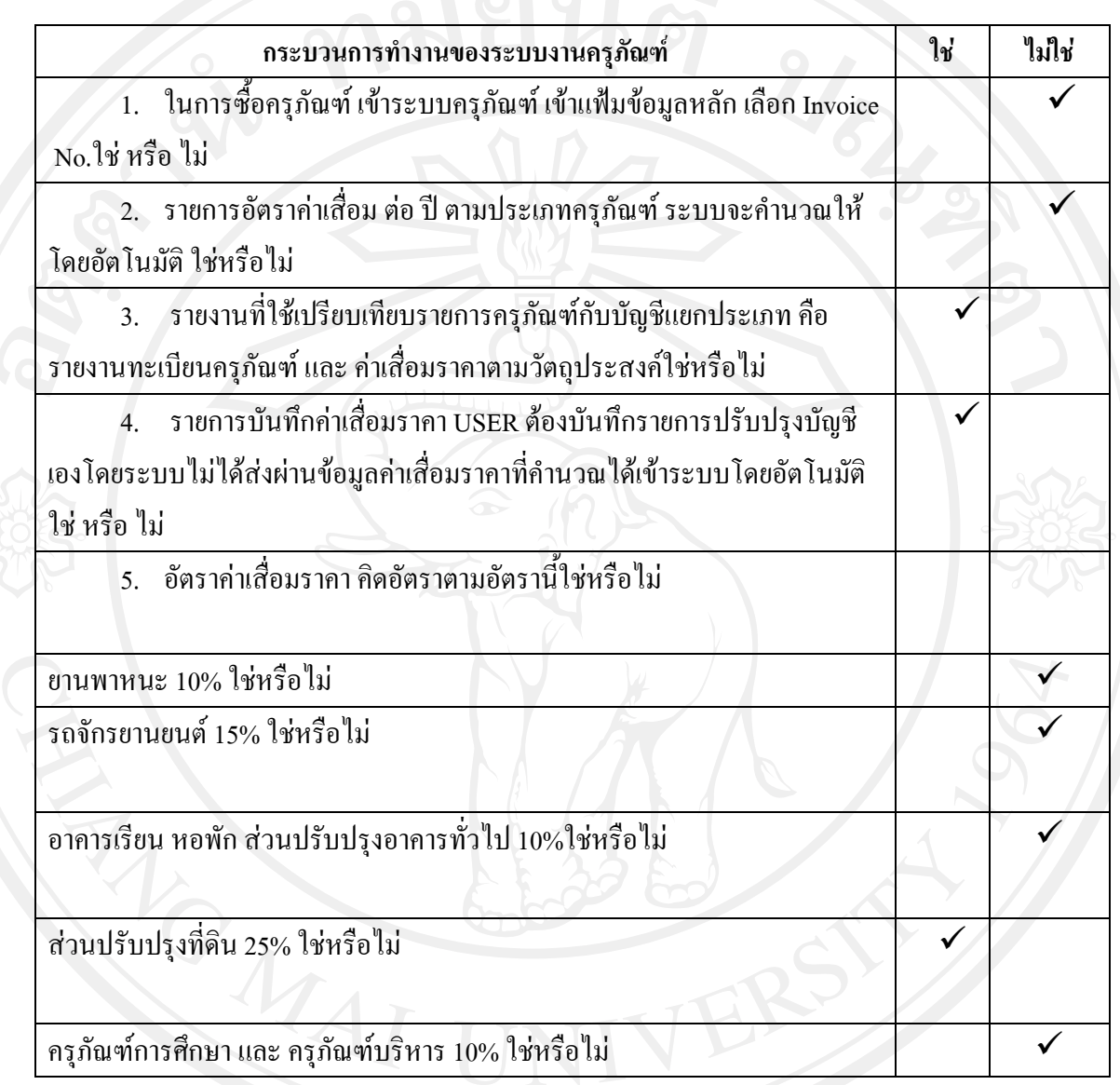

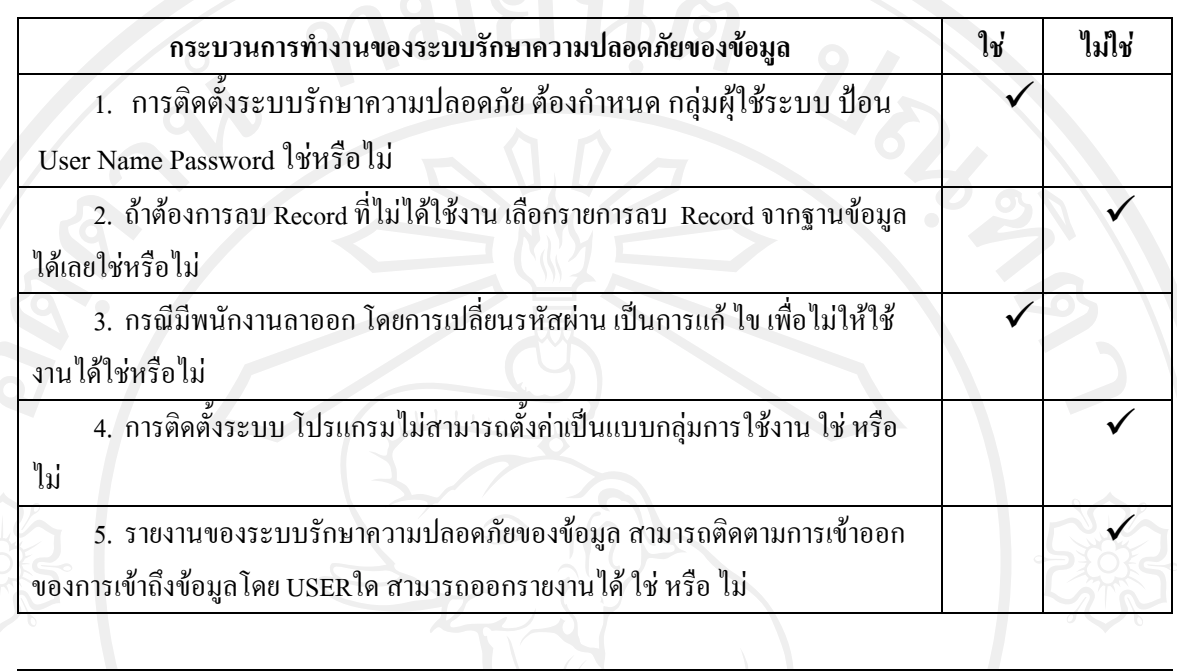

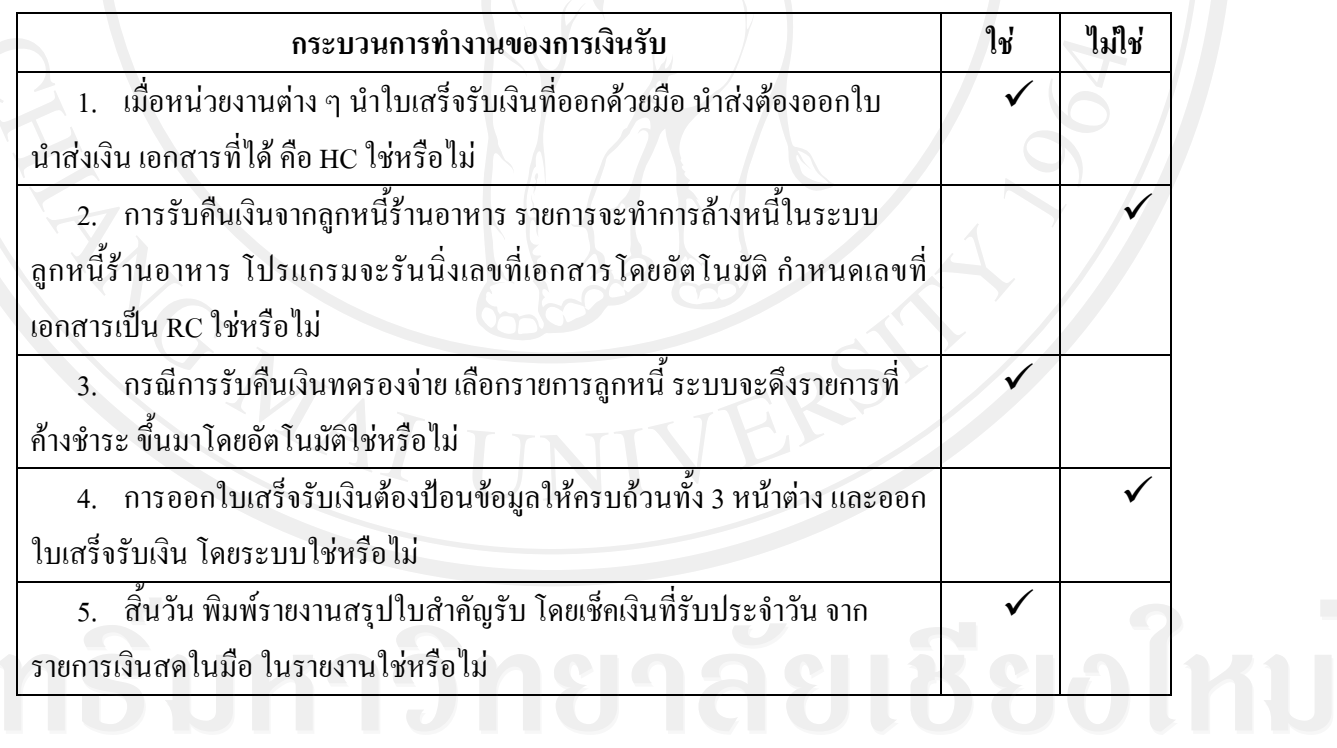

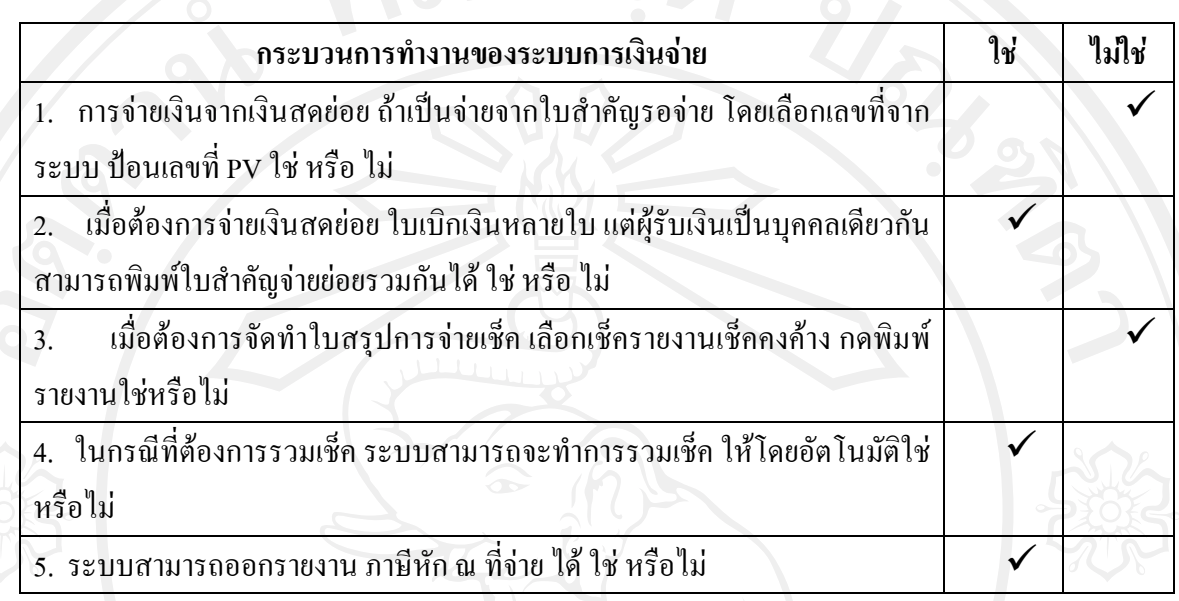

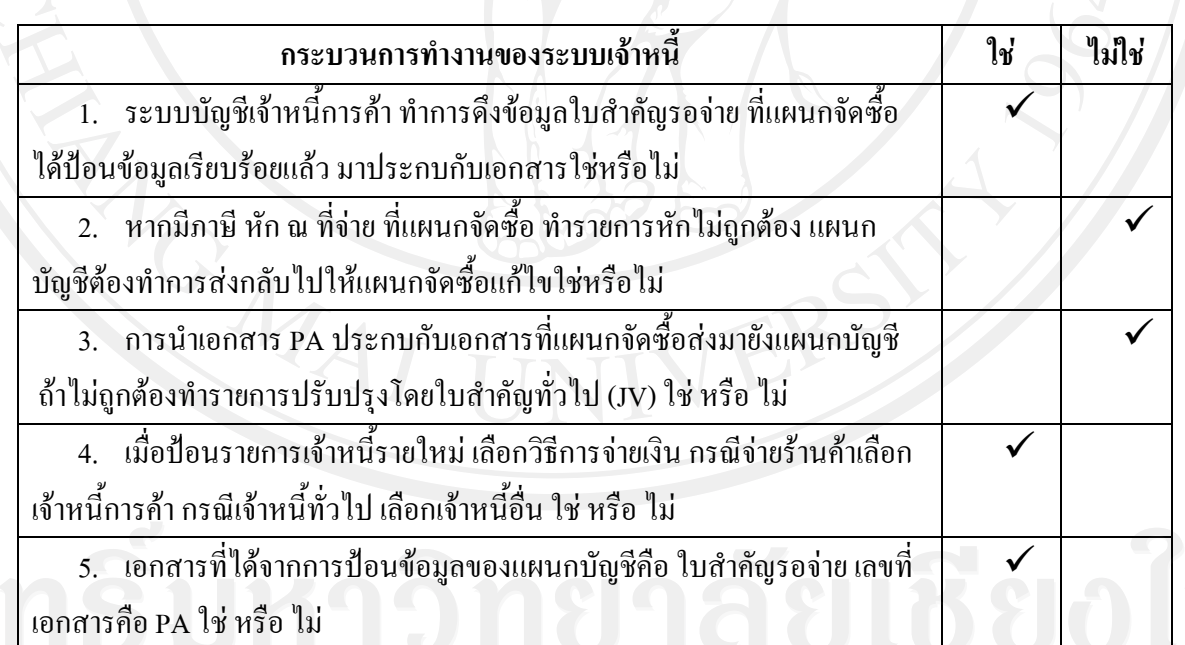

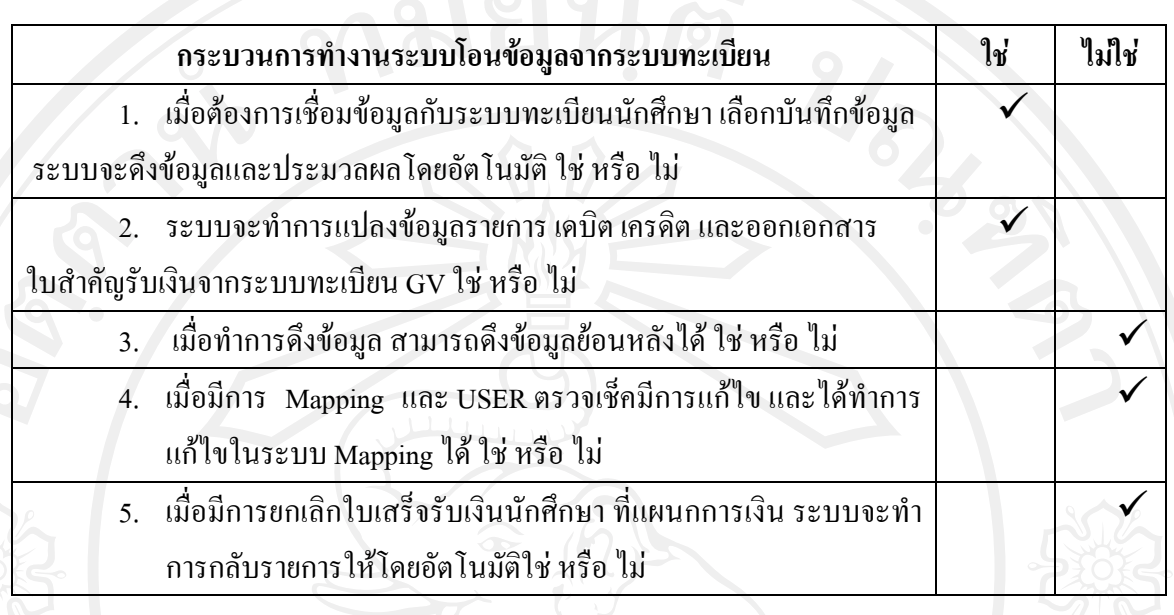

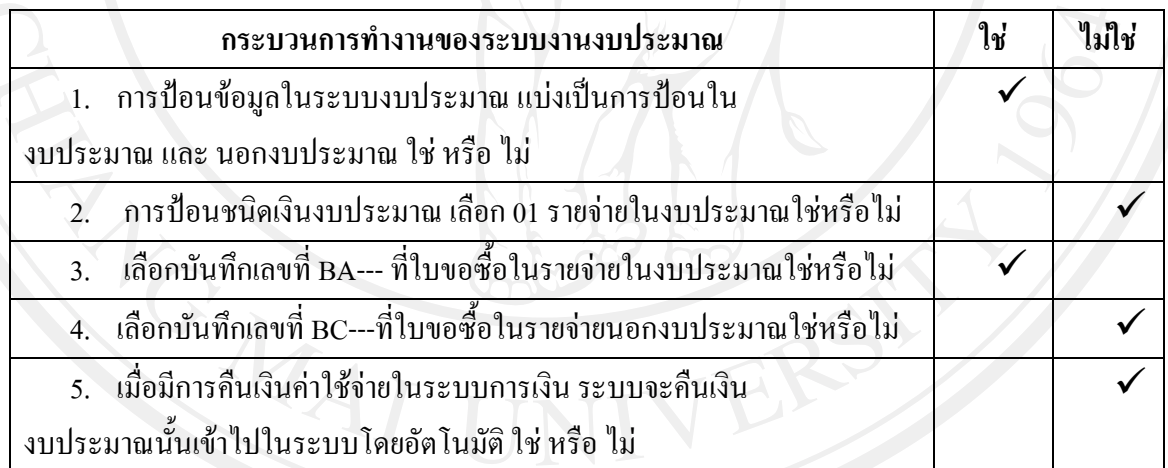

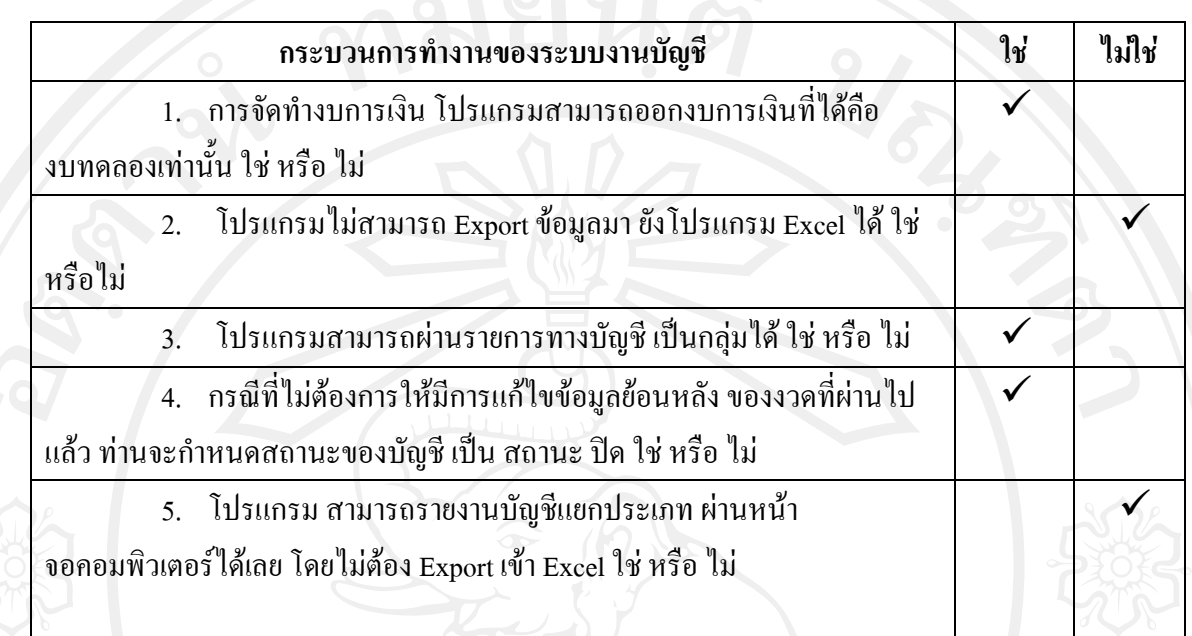

### **ขั้นตอนการปฏิบัติงานโปรแกรมอินโฟโปรทั้ง 10 ระบบ**

**ภาคผนวกง**

การเร มตนการใชงานโปรแกรมอินโฟโปร โดยการกําหนดขอมูลหลักเชน รหัสผังบัญชีรหัส ิ่ แผนงาน งาน โครงการ หมวดงบประมาณ รายละเอียดลูกหนี้ รายละเอียดเจ้าหนี้ เป็นต้น เพื่อให้ สามารถบันทึกรายการได้ การเข้าสู่การใช้งานโปรแกรมอินโฟโปร ต้องกำหนดรหัสผู้ใช้งาน และ รหัสผานตามรหัสของผูใชงานแตละคน การบันทึกรายการในโปรแกรมอินโฟโปร จะแตกตางกันไป ตามหน้าที่งานที่รับผิดชอบของแต่ละงาน ดังนี้ ี่ ֺ<u>֚</u>֖֖֚֚

#### **กระบวนการของทํางานงานพัสดุ**

 **กรณการเบ ี กวิ ัสดุ**ซึ่งจะตองบันทกรายการในโปรแกรมอ ึ นโฟโปร ิ ในระบบพัสดุเมนูบันทึก กรณีการเบกวิ สดั ุโดยมีขั้นตอนการบันทึกรายการดังน

1. เม ื่อไดรับใบเบิกพัสดุเขาระบบวัสดุคงคลัง

ี 2. เลือกบันทึกรายการและ เลือกรายการขอเบิกวัสดุ

3. กดปุ่มเพิ่มใหม่ /กองทุน /แผนงาน /งาน /วัตถุประสงค์ /หน่วยงานย่อย /ผู้ขอเบิก/ หมายเหตุ /ชื่อวัสดุ /จำนวนที่เบิก ี่

ี้ 4. กดปุ่มบันทึกรายการ ได้รับเอกสารการเบิกวัสดุกงคลัง RO

5. เมื่อบันทึกรายการเบิกใช้สินค้า และ วัตถุดิบแล้ว โปรแกรมจะตัดสินค้าออกจากคลัง ื่ พัสดุให้โดยอัตโนมัติ

้ 6. พิมพ์รายงานการเบิกวัสดุคงคลังส่งให้แผนกการบัญชี

**กรณการร ี ับวสดั ุ**ซึ่งจะตองบันทึกรายการในโปรแกรมอนโฟโปร ิ ในระบบพัสดุเมนู บันทึกกรณีการรับวัสดุโดยมีขั้นตอนการบันทึกรายการดังน

- 1. เมื่อมีการรับของเข้าวัสดุคงคลัง บันทึกรายการเพิ่มวัสดุคงคลัง ื่ ิ่
- 2. เขาสูระบบวัสดุคงคลัง
- 3. เลือกการรับวัสดุ
- 4. กดปุมเพ ิ่มใหม เลือกกองทุน เลือกแผนงาน
- 5. ปอนเลขที่อางอิงคือ หมายเลข Invoice
- 6. ปอนวัตถุประสงคเพ อการรบของเข ั าพัสดุ
- 7. ปอนช อผูขายและ หมายเหตุ
- 8. ปอนช อวัสดุ/จํานวนรับของเขาวัสดุคงคลัง/ราคาตอหนวย ื่
- 9. กดปุ่มบันทึกข้อมูล
- 10. พิมพ์รายงานการรับวัสดุสินค้าคงคลัง

**กรณีการปดรายการความเคล ื่อนไหวของวัสดุประจําวัน** ซึ่งจะตองบันทึกรายการ โปรแกรมอินโฟโปร ในระบบพัสดุ เมนูบันทึกกรณีการปิดรายการความเคลื่อนใหวของวัสดุประจำวัน โดยมีขั้นตอนการบันทึกรายการดังน ี้

- 1. เลือกปุ่ม ดึงข้อมูล
- 2. เลือกประมวลผล เมื่อประมวลเสร็จสิ้น ออกจากระบบ

**กรณการตรวจน ี ับวสดั ุคงคลัง** ซึ่งจะตองบันทึกรายการโปรแกรมอินโฟโปร ในระบบ

พัสดุเมนูการดึงรายงาน เพื่อการตรวจนับวัสดุโดยมีขั้นตอนการออกรายงานดังน ี้

- 1. เขาสูระบบวัสดุคงคลัง
- 2. เลือกรายงาน
- 3. เลือกความเคลื่อนไหวของวัสดุสินค้าคงคลัง
- 4. เลือกตรวจนับวัสดุคงเหลือ ระบุงวดที่จะเข้าทำการตรวจนับ

#### **กระบวนการของทํางานงานจัดซื้อ**

เมื่อได้รับใบสั่งซื้อวัสดุ หรือ ครุภัณฑ์ เจ้าหน้าที่แผนกจัดซื้อจะทำการสอบถามราคาไปยัง ื้ ี่ ์<br>เ ร้านค้าต่าง ๆ ตามกระบวนการของงานจัดซื้อ จนใด้ราคาที่เหมาะสม ในการจัดซื้อ ซึ่งกระบวนการ บันทึกรายการในโปรแกรมอินโฟโปร มีดังน ี้

**กรณีการป้อนข้อมูลใบขอซื้อ** ซึ่งจะต้องบันทึกรายการโปรแกรมอินโฟโปร ในระบบจัดซื้อโดย มีขั้นตอนการบันทึกรายการดังน

- 1. เขาโปรแกรม ระบบจัดซื้อ
- 2. เลือกบันทึกรายการ เลือกใบขอซื้อจัดจ้าง
- 3. เลือกรหัส BA ในงบประมาณ และรหัส BN นอกงบประมาณ
- 4. ป้อนเลขที่อนุมัติ/เรียน กรอกผู้อนุมัติ หน่วยงานที่ขอซื้อ ปีงบประมาณ วิธีการจัดซื้อ เลือก ี่

้วิธีสามัญไม่สืบราคา ไม่เกิน 50,000 บาท

- 5. คลิกกลับไปที่หน้า สถานะ/การอนุมัติ
- 6. ปอนขอมูลสงมอบ เลือกภายใน 1 วัน

7. ปอนเหตุผลและความจําเปน

8. ปอนราคาจริง/ราคากลาง

9. แก้ไขช่องเงินงบประมาณ 2 ปี ให้เปลี่ยนตัวเลขเป็น ศูนย์

10. ปอนผูขอซื้อ/เลือกปุม อนุมัติ

11. ปอนอนุมัติโดย/ปอนวันท อนุมัติ

12. คลิกกลับไปหน้า คณะกรรมการตรวจรับพัสดุ

13. ปอนขอมูลผูรับของ

14. เมื่อป้อนข้อมูลครบถ้วนทุกหน้าแล้ว มีทั้งหมด 3 หน้า กดปุ่ม บันทึกรายการ

**กรณีการป้อนข้อมูลใบสั่งซื้อ** ซึ่งจะต้องบันทึกรายการโปรแกรมอินโฟโปร ในระบบจัดซื้อโดย

มีขั้นตอนการบันทึกรายการดังน ี้

- 1. เขาระบบจัดซื้อ
- 2. เลือกใบสั่ งซื้อ

3. คึงข้อมูลเลขที่ใบขอซื้อ/วิธีการสั่งซื้อ/ส่งของภายใน 1 วัน ั่

4. ปอนขอมูลผูออกใบสั่ งซื้อ

5. ป้อนข้อมูลวันที่ส่งของ/วันที่ใบเสนอราคา/เลขที่ใบเสนอราคา/สถานที่ส่งของ/ชื่อ ผูขาย/ลงนามผูซื้อ

6. ปอนช อผลิตภณฑั จํานวน และราคา

7. บันทึกข้อมูล และ พิมพ์ใบสั่งซื้อ

**กรณการป ี อนขอมลใบตรวจร ู ับพัสดุ**ซึ่งจะตองบันทึกรายการโปรแกรมอินโฟโปรในระบบ จัดซ ื้อโดยมีขั้นตอนการบันทึกรายการดังน ี้

1. เขาระบบจัดซื้อ

2. เลือกตรวจรับสินค้าจากใบสั่งซื้อ

3. เลือกสถานะใบตรวจรับ

4. เลือกอนุมัติกดปุม OK

5. เลือกเมนูเพ ิ่มใหม

6. ป้อนรายละเอียดตรวจรับสินค้า การอนุมัติ วันที่อนุมัติ และอนุมัติ โดย

7. ป้อนวันที่ครบกำหนดชำระ ป้อนเลขที่ใบส่งของ ี่

8. กรณีซื้อสินค้าเข้าคลังวัสดุ กดเลือกเข้าคลังวัสดุ สำหรับสินค้าที่หน่วยงานอื่นขอซื้อ กด --ี่  $\overline{a}$  9. เมื่อเป็นการรับจ้างทำของ/งานซ่อมแซม เกิน 1,000 บาท คลิกช่องภาษี หัก ณ ที่จ่าย 3%

10. กดปุ่มบันทึก เพื่อบันทึกข้อมูลรายการบันทึกซื้อสินค้า และ บริการ

11. ข้อมูลจากรายการบันทึกซื้อสินค้า บริการ จะเชื่อมโยงไปยังระบบเจ้าหนี้ ระบบคลัง ื้ ี้ สินค้าและ ระบบบัญชี

12. รวบรวมเอกสาร ใบส่งสินค้า ใบกำกับภาษี ใบวางบิลร้านค้า นำส่งให้งานบัญชี ้ตรวจสอบ ความถูกต้องก่อนบันทึกรายการ และส่งต่อให้การเงินจ่ายทำรายการจ่ายชำระหนี้ต่อไป

#### **กระบวนการของทํางานงานทรัพยสิน**

เมื่อใด้รับเอกสารจากแผนกจัดซื้อในการซื้อครุภัณฑ์ซึ่งจะต้องบันทึกรายการโปรแกรมอินโฟ โปร ในระบบครุภัณฑ์โดยมีขั้นตอนการบันทึกรายการดังนี้

- 1. เขาระบบครุภัณฑ
- 2. เขาแฟมขอมูลหลัก
- ่ 3. เลือกกดปุ่มเพิ่มใหม่
- 4. เลือก Serial No. กรอกเลขที่บิล
- 5. เลือกประเภท ชนิด หมวด ชื่อครุภัณฑ
- 6. กดปุมบันทกรายการ ึ ไดรหัสครุภัณฑ
- 7. พิมพ์รายงานแบบแสดงรายงานครุภัณฑ์ เพื่อทำการติดรหัสครุภัณฑ์

#### **กระบวนการของทํางานงานดแลระบบและ ู รักษาความปลอดภัยของขอม ูล**

ขั้นตอน การติดต งระบบรักษาความปลอดภัย ั้

#### **1.กําหนดกลุมผูใชงานระบบ**

Log in เข้าระบบรักษาความปลอดภัย ป้อน User name และ Password สำหรับผู้ดูแลระบบ กรณีเพิ่มใหม่ เข้าเมนูบันทึกรายการ/เลือกเมนูย่อยกลุ่มผู้ใช้ระบบ/คลิกปุ่ม ใหม่ ป้อนรหัส และชื่อ กลุ่มผู้ใช้ คลิกปุ่มบันทึกข้อมูล กรณีลบ Record ที่ไม่ได้ใช้งาน คลิกเลือกรายการที่ list แล้วคลิกปุ่มลบ ถ้ามีการใช้งานหรือเคยใช้งานจะไม่สามารถลบ Record ใค้

**2. กําหนดผูใชระบบ หรือ พนักงาน กรณีเพ ิ่มใหม** เขาเมนูบันทึกรายการ/เลือกเมนูยอยผูใช ระบบ หรือ พนักงาน คลิกปุ่มใหม่/ป้อนรหัสพนักงาน/คำนำหน้า/ชื่อ-นามสกุล/ฝ่าย/ตำแหน่ง/กลุ่ม ผู้ใช้/ใช้เมนูภาษาไทยหรือไม่/รหัสผ่าน เมื่อป้อนเสร็จ คลิกที่ปุ่ม บันทึก กรณีการเลิกใช้งานระบบ

กรณีมีพนักงานลาออก หรือ เลิกใช้งานระบบ จะเปลี่ยนสถานะภาพ โดยคลิกเลือกที่ปุ่ม ออกไปแล้ว หรือ อาจจะเปลี่ยน รหัสผ่านเป็นรหัสอื่น เพื่อไม่ให้ใช้งานได้

**3. กําหนดผูใชแบบเปนกลุม** คลิกเลือก Module เลือกระบบใชงาน คลิกเลือกกลุมผูใช ปอน / ในชองเมนูยอยของแฟมขอมูลหลัก/เมนูยอยของบันทึกรายการ/เมนูยอยของรายงาน ที่ใหสิทธิ ใช้งาน'ได้ คลิกปุ่มบันทึก เสร็จสิ้นขึ้นตอน การ ติดตั้งระบบ ิ้ ึ้ ั้

#### **กระบวนการของทํางานงานการเงินรบประจ ั าวํ ัน**

ดังน ֖֪֪֖֪֪֪֪֪ׅ֪֪֪֪֪֪֪ׅ֪ׅ֪ׅ֚֬֝֟֟֘֝֟֟֟֡֬֝֟֟֟֟֟֟֟֟֡֟֟֡֟֟֟֡֟֟֡֟֟֡֟֟֡֟֟֡֬֟֓֞֟֡֟֬֞֟֓֞֟֡֬֞֬֞֞֞֞֞֟֓֞֬֝֞֟֝֬֝֞֞֟֝֬֝֞֝֟֝֝֝֝֝֟֝ ซึ่งจะต้องบันทึกรายการโปรแกรมอินโฟโปร ในระบบการเงินโดยมีขั้นตอนการบันทึกรายการ

1. เมื่อใด้รับเงินจากการรับเงินทุนการศึกษา/คืนค่าใช้จ่าย/รายใด้ค่าใช้สถานที่/รายได้อื่น ๆ ี่ จาก ทานจะคลิกที่หัวขอ บันทึกรายการเลือกเมนูใบเสร็จรับเงิน

่ 2. ท่านจะป้อนข้อมูล ชื่อ- สกุล ผู้จ่ายเงิน พิมพ์รายละเอียดการชำระเงินในช่องหมายเหตุ ให้ คลิก Drop Down สําหรับเลือกกองทุน เลือกแผนงาน งาน/โครงการ ตามกองทุนที่รับเงิน เม อระบุเสร็จ ื่ แลวใหไปหนาตางวิธีการชําระเงิน

3. ทานจะกด Drop Down เลือกแผนงาน/งาน ระบุรหัสบัญชีที่จะเดบิต และเครดิต

4. ถ้าเป็นการรับเช็ค ท่านต้องระบุเลขที่ เช็ค ธนาคาร/สาขา ถ้ารับเป็นบัตรเครดิต ต้องคิด ค่าธรรมเนียมธนาคาร ตามที่ได้รับแจ้ง และต้องมีการสรุป รายการรับจากบัตรเครดิตของแต่ละวันด้วย

5. เมื่อท่านป้อนข้อมูลเรียบร้อยแล้ว กดบันทึกรายการ และ สั่งพิมพ์ ื่

 6. เม อหนวยงานตาง ๆ นําใบเสร็จรับเงินท ออกดวยมือนําสงเงินท แผนกการเงิน ื่ ี่ ท่านต้องออกใบนำส่งเงิน คลิกบันทึกรายการ เลือกรายการ ใบนำส่งเงิน/ใบรับเงิน บันทึกรายการ กองทุน แผนงาน งาน/โครงการ จำนวนเงิน แล้วกดบันทึก พิมพ์ใบนำส่งเงิน เอกสารที่ได้คือ HC

#### **กระบวนการทํางานของการเงินรับในระบบลูกหน**

การรับคืนเงินยืม/ลูกหนี้รานอาหารจะแบงออกเปน 2 กรณีคือ

#### **1. กรณีนําเงินสดมาคืน**

 ทานจะเลือกรับเงินจากการคืนเงินทดรองจายเลือกเลขรายการลูกหน รายการก็จะปรากฏ ี้ ้ขึ้นมาให้ทำการล้างในระบบคืนทดรองจ่ายท่านจะเลือกวิธีการชำระเงิน รายการลงบัญชี โดยรายการ บัญชีจะแสดงพร้อมจำนวนเงินที่ยืมทดรองจ่าย ให้ป้อนจำนวนเงินที่ได้รับคืน แล้วกด TAB กดบันทึก

รายการ แล้วสั่งพิมพ์ใบเสร็จรับเงินเลขที่เอกสาร โปรแกรมจะรันนิ่งให้อัตโนมัติ โดยจะกำหนดเลขที่ ั่ ี่ เอกสารเปน RC

#### **2.กรณีรับชําระเงินลูกหนี้รานอาหาร**

 รายการรับเงินจากรานอาหารซ งมีการต งลูกหน ี้ไวแลวกดเลือกรายการลูกหน ึ่ ั้ ี้ เลือกเลขรายการลูกหนี้ รายการก็จะปรากฏขึ้นมาให้ทำการล้างในระบบลูกหนี้ร้านอาหารเลขที่เอกสาร ี้ ี่ โปรแกรมจะรันน ิ่งใหอัตโนมัติโดยจะกําหนดเลขท ี่เอกสารเปน RC

#### **กระบวนการทํางานระบบการเงินจาย**

ซึ่งจะตองบันทึกรายการโปรแกรมอินโฟโปรในระบบการเงินโดยมีขั้นตอนการบันทึกรายการ

ดังน

֖֪֪֖֪֪֪֪֪ׅ֪֪֪֪֪֪֪ׅ֪ׅ֪ׅ֚֬֝֟֟֘֝֟֟֟֡֬֝֟֟֟֟֟֟֟֟֡֟֟֡֟֟֟֡֟֟֡֟֟֡֟֟֡֟֟֡֬֟֓֞֟֡֟֬֞֟֓֞֟֡֬֞֬֞֞֞֞֞֟֓֞֬֝֞֟֝֬֝֞֞֟֝֬֝֞֝֟֝֝֝֝֝֟֝

1. เลือกเมนูบันทึกรายการเลือกเมนูยอยเงินสดยอย บันทึกเงินสดยอย

2. ถ้าเป็นการจ่ายจากใบสำคัญรอจ่าย ให้เลือกจากระบบคลิกเจ้าหนี้ และเลือกเลขที่จากระบบ ี้ โดยปอนเลขท PA

3. ถ้าเป็นการจ่ายจาก AE (รายการตั้งลูกหนี้) เลือกคลิกลูกหนี้ และเลือกเลขที่จากระบบ โดยคีย์ ์<br>๎ ֺ<u>֚</u>֖֚֟ AE

4.บันทึกขอมูลใหครบถวน กองทุน แผนงาน/งาน รายละเอียดการจายเงิน ปอนรหัสบัญชี จํานวนเงิน เลือกเงินคิดภาษีโดยระบุจํานวนเงินที่นํามาคิดภาษีแลวระบบจะคํานวณจํานวนเงินภาษีให กดบันทึกขอมูลแลวกด ok

5.เมื่อจะทำการจ่ายเงินสดย่อย เข้าเมนูบันทึกรายการ เลือกเมนูเงินสดย่อย เมนูย่อยคือแก้ไข/ จ่ายเงินสดย่อย ถ้าต้องการจ่ายรายการใดให้คลิกชื่อผู้รับและยอดเงินที่จ่ายจริง เลือกสถานะจ่าย กด yes กรณีการจายเงินมีเอกสารประกอบครบถวน หรือกด No ถาการจายเงินมีเอกสารไมครบถวน เชน รอ ใบเสร็จรับเงิน แล้วกดบันทึก กด Ok

6 .เมื่อต้องการทราบว่าได้จ่ายเงินสดย่อยไปแล้วหรือไม่ สามารถดูได้โดยการเข้าเมนู รายงาน ื่ เลือกเมนูเงินสดยอยเมนูยอย ใบจายเงินสดยอย สามารถคลิกเลือกวันที่จาย ชื่อผูรับเงิน และจํานวนเงิน ได

7.เม อตองการจายเงินสดยอย มีใบเบิกเงินหลายใบ แตผูรับเงินเปน บุคคลเดียวกัน สามารถ พิมพ์ใบสำคัญจ่ายย่อยรวมกันได้ โดยเข้าเมนูรายงาน เลือกเงินสดย่อย เข้าเมนูย่อย ใบรวมเงินสดย่อย

8.เม อตองการเบิกชดเชยเงินสดยอย เลือกเมนูบันทึกรายการ เลือกเงินสดยอย เลือกเบิกชดเชย ื่ เงินสดย่อย เลือกช่วงระยะการจ่าย เลือกกองทุน เลือกการดึงข้อมูล ถ้าข้อมูลการจ่ายถูกต้อง ครบถ้วน ใหเลือกผานรายการและกดปุมออก

9.เม อตองการพิมพรายงานการเบิกชดเชยเงินสดยอย เขาเมนูรายงาน เลือกเงินสดยอย – รายงานเบิกชดเชยเงินสดยอย เลือกหนวยงานที่ถือเงิน เลือกกองทุนที่จายเงิน เลือกวันที่จายและพิมพ เลขที่ใบจ่ายเงิน PC เลือกปุ่มพิมพ์ กด OK

10.เมื่อได้รับใบเสร็จรับเงิน หลังจากมีการจ่ายเงินเรียบร้อยแล้ว ท่านต้องการค้นหาเลขที่ ใบสำคัญจ่ายที่รอเอกสารประกอบการจ่ายให้ครบถ้วน ท่านจะเข้าเมนู บันทึกรายการ เลือกการเงินด้วย เช็ค ระบบจะแสดง เลขที่เช็ค จำนวนเงิน ชื่อผู้รับ ซึ่งสามารถหาเลขที่ใบสำคัญจ่ายใด้ เมื่อพบรายการ ี่  $\overline{a}$ แล้ว ให้กดปุ่ม เอกสารครบถ้วน กดปุ่มบันทึก กดปุ่ม ok และบันทึกเลขที่ใบสำคัญจ่ายในใบเสร็จรับเงิน ส่งให้แผนกการบัญชีเพื่อทำการเก็บเอกสารแนบใบสำคัญจ่ายต่อไป

**กระบวนการทํางานของการเงินจายกรณีจายเช็ค -** เม อบันทึกขอมูลการจายเช็คและจัดทําใบ ้สรุปการจ่ายเช็คในแต่ละวัน ตรวจเช็คใบสำคัญจ่ายก่อนส่งไปยังแผนกการบัญชี

1.เมื่อจะทำการจ่ายเช็ค เข้าเมนูบันทึกรายการ เลือกเมนูการจ่ายเงินด้วยเช็ค เลือกกดปุ่ม ใหม่ ื่ แล้วป้อนเลขที่เช็ค กดTAB ข้อมูลจะแสดงออกมา ี่

2.เม อตรวจเช็คเอกสารในการประกอบการจายเงินครบถวนใหเลือกกดที่ปุมเอกสาร ื่ ครบถ้วน และ ระบุชื่อผู้รับเช็ค ถ้าการจ่ายเช็คที่เอกสารประกอบการจ่ายเงิน ใม่ครบถ้วน เช่น รอ ใบเสร็จรับเงิน ให้ระบุว่ารอเอกสารอะไร จำนวนเงินเท่าไหร่ ในช่องหมายเหตุ เมื่อบันทึกครบถ้วน กด บันทึกและกด Ok

3.เมื่อต้องการจัดทำใบสรุปการจ่ายเช็ค เลือกเข้าเมนูรายงาน เลือกเช็คที่มีผู้มารับแล้ว ื่ เลือกเมนูยอยเช็คที่มีผูมารับแลวกดพิมพรายงาน

**กระบวนการทํางานของการเงินจายในระบบจายเช็ค** เขาระบบการเงิน เมนูบันทึกรายการ เอกสารใบคําขอจาย-กรณีเจาหน

1 บันทึกรายละเอียด โดยธนาคารเลขท เช็ค ชื่อผูรับเงิน ี่

2 บันทึกรหัสบัญชีดานเครดิต รหัสธนาคารระบุจํานวนเงินที่จาย

3 ถาแกไขรายการก็สามารถกลับไปแกไขโดยการเขาไปที่เมนูปรับปรุงรายการและบันทึก ข้อมล

#### **กระบวนการในขั้ นตอนการอนุมัติ**

1. เข้าเมนูบันทึกรายการ เลือกรายการอนุมัติใบคำขอจ่าย

2. เลือกเลขที่ใบคําขอจายเพื่ออนุมัติโดยบันทึก สถานะการอนุมัติ

่ 3. การแก้ไขรายละเอียดหลังจากได้ผ่านขั้นตอนการอนุมัติแล้ว ให้กลับไปยังเมนูบันทึกรายการ ั้ และ เลือกยกเลิก การอนุมัติ (เพื่อปรับปรุง)

4.เมื่อต้องการยกเลิกใบเบิกเงินนั้น เข้าไปเมนู ยกเลิกใบขอจ่าย (หลังการอนุมัติ) เพื่อยกเลิก ื่ ื่ เอกสารชุดนั้น และคืนเอกสารใหกับแผนกการบัญชีกดปุมบันทึกและรายการน ี้ไดถูกทําการยกเลิก เรียบร้อยแล้ว

5 เมื่อต้องการที่จะทำเช็ค เข้าเมนูบันทึกรายการ เลือกสร้างเช็ค บันทึกข้อมูล วันเดือนปีจ่ายเช็ค ื่ ี่ เลือกเลขที่ใบคำขอจ่าย ใส่เลขที่เช็ค วันที่หน้าเช็ค ชื่อผู้รับเช็ค ตรวจสอบจำนวนเงิน และ ธนาคารที่จ่าย ี่ ี่ เช็ก พร้อมกับเลือก Account Payee และ ขี้ดฆ่าหรือผู้ถือ เมื่อกรอกข้อมูลครบถ้วนแล้ว กดปุ่มบันทึก

6 เม อตองการสรางเช็คหลายใบ ในสําคัญเดียวกัน ใหคลิกเลือกแยกเช็คและบันทึกจํานวน ฉบับ และบันทึกทำตามขั้นตอนเมื่อท่านต้องการรวมเช็ก ในกรณีมีใบสำคัญจ่ายหลายใบ แต่จ่ายรวมเป็น ์<br>๎ ื่ ชื่อเดียวกันเป็นเช็ค 1 ฉบับ ก็ให้คลิกเลือก รวมเช็ค เลือกธนาคาร และเลือกที่ใบคำขอจ่ายมาแต่ละบรรทัด ระบบจะทําการรวมเชคให ็ อัตโนมัติ

7 เมื่อในกรณีจายเช็คที่ตองมีการหักภาษีณ ที่จายเขาเมนูบันทึกรายการ เลือกภาษีหัก ณ ที่จาย  ${\bf s}$ เลือกประมวลผลภาษีหัก ณ ที่จ่าย เมื่อระบบประมวลผลเรียบร้อยแล้ว คลิกที่ปุ่ม OK

9เม อมีการแกไขในรายละเอียดของผูถูกหักภาษีณ ที่จายเขาไปเมนูบันทึกรายการเลือก ภาษีหัก ื่ ณ ที่จ่าย เลือกรายละเอียดภาษีหัก ณ ที่จ่ายและทำรายการแก้ไขให้ถูกต้อง

10 เม อมีการส งพิมพรายงาน เขาเมนูรายงาน เลือกภาษีหัก ณ ที่จายเลือกหนังสือรับรองการหัก ื่ ั่ ภาษี ณ ที่จ่าย และกดพิมพ์รายงานกรณียกเลิกเช็ก เข้าเมนูบันทึกรายการ เลือกเมนูเช็ก เลือกยกเลิกเช็ก จะมีช่อง ค้านขวา เพื่อคลิกเลือกรายการเช็คที่ต้องการยกเลิก เมื่อเลือกแล้วกคบันทึก ระบบจะทำการ ื่ ยกเลิกเช็ค พร้อมทั้งกลับมาที่เมนูสร้างเช็คใหม่อีกครั้ง เพราะข้อมูลจะกลับไปรอที่รายการสร้างเช็ค ทำ ั้ ี่ การแก้ไขให้ถูกต้องกรณีการแก้ไขในขั้นตอนพิมพ์เช็ค เลือกพิมพ์เช็คแก้ไข เลือกบรรทัดที่ต้องการ แก้ไข แก้ไขตัวเลขให้ถูกต้องและกดบันทึก กรณีพิมพ์ใบสรุปทำเช็คเพื่อจ่ายเงิน เข้าเมนูรายงาน เลือก ื่ ใบสรุปยอดตามวิธีการจายเงิน และเลือกเมนูเช็ค พิมพใบสรุปการโอนเงินผานบัญชี (Direct Posting) เขาเมนูเลือกใบสรุปยอดตามวิธีการจายเงิน และเลือกโอนเงินผานบัญชี (Direct Posting)

**กระบวนการทางานของแผนกการบ ํ ญช ั ี**

**กระบวนการทํางานของงานบัญชีในระบบลูกหน**

1. **การบันทึกรายละเอียดลูกหนี้**กรณีที่มีโครงการหรือบุคลากรรายใหม่ยืมเงินหมุนเวียน **ี้** 1. บันทึกเพ มรายการลูกหน ี้ในเมนูรายละเอียดลูกหน ิ่

2. การกำหนดรหัสลูกหนี้เลขที่อ้างอิงจากเลขที่ใบยืมทดรองจ่าย เลือกวิธีการจ่ายเงิน ֺ֪֪֪֦֖֧֝֟֟֟֟֟֟֟֟֟֟֟֟֟֟֟֟֟֟֟֟<sup>֟</sup> ้ เลือกกองทุน ชนิดเงินงบประมาณ ป้อนรายละเอียด/หมายเหตุ คำอธิบายรายละเอียดการเบิกจ่ายเงิน ชื่อ ผู้ยืม ตามที่ระบุไว้ในใบยืมทดรองจ่าย บันทึกแผนงาน/งาน ตามที่หน่วยงานที่เบิกเงิน ระบุวันที่สิ้นสุด ี่ ี่ หมายถึง วันที่ครบกำหนดเคลียเงินทดรองจ่าย ถ้าไม่ระบุในยืมทดรองจ่ายจะกำหนดให้ 15-20 วัน นับ จากวันสิ้นสุดการจัดงาน เมื่อกำหนดรายละเอียดที่จำเป็นครบแล้ว กดปุ่ม ██ เพื่อบันทึกข้อมูล ื่ <u>ุ</u> 3. บันทึกเลขที่ลูกหนี้เงินยืมทครองจ่าย ที่ได้รับจากการบันทึกรายการลงในใบยืม ี้

ทดรองจาย

4. พิมพ์รายงาน โดยเลือกใบรายการตั้งลูกหนี้ กดปุ่มพิมพ์ ใด้เลขที่เอกสารใบสำคัญ ตั้งหนี้ AE พร้อมแนบเอกสารการขอเบิกเงินยืมทดรองจ่ายให้หัวหน้าแผนกการบัญชีตรวจสอบและเซ็น อนุมัติ

> 5. ผ่านรายการตั้งลูกหนี้ไปยังระบบ GL ั้

6. เลือก เลขที่เอกสารที่ส่งไปให้แผนกการเงิน โดยแยกกรณีเป็นเช็ค เมื่อจำนวนเงิน ี่ ้เกิน 3,000 บาท กรณีไม่เกิน 3,000 บาท กรณีเบิกเป็นเงินสดย่อย

**2. กรณีนําเอกสารคาใชจายมาลางลูกหน**

1.บันทึกรายการในเมนูบันทึกรายการ และ ล้างลูกหนี้ ป้อนเลขที่ AE ที่ต้องการล้าง

ลูกหน

้ 2.ป้อนช่องใบสำคัญ เลือก บัญชีค่าใช้จ่าย หรือ ทุนที่ต้องการตัด ระบบจะแสดง รายการไวดานบน และ ปอนจํานวนเงิน ในชองรายละเอียด

่ 3.เปลี่ยนหน้าจอเป็นรายการบัญชีและกดกล้องสีเขียว เพื่อตรวจสอบรายการบัญชี  $\overline{a}$ 4.เดบิต เครดิต และกด บันทึกรายการและพิมพรายการลางลูกหน

5.นำใบรายการล้างลูกหนี้ พร้อมเอกสารแนบประกอบการล้างทดรองจ่ายเพื่อขอการ ֺ<u>֡</u>

อนุมัติจากหัวหน้าแผนกการบัญชี เมื่อได้รับการอนุมัติ ผ่านรายการล้างลูกหนี้ไปยังระบบ GL

6.เมนูผ่านรายการล้างลูกหนี้ไป GL และ บันทึกรายการ

7. พิมพ์รายงานเพื่อการตรวจสอบกับระบบ GL เข้าเมนูรายงาน เลือกรายงานลูกหนี้ ื่ ี้ เงินยืมทดรองค้างชำระ เลือกกองทุน ในรายงาน เลือกชนิดของลูกหนี้ค้างชำระ

**กระบวนการทํางานของงานบัญชีในระบบเจาหน**

 $\gamma$  **1. การบันทึกรายละเอียดเจ้าหนี้** กรณีที่เป็นเจ้าหนี้รายใหม่ยังไม่เคยมีการติดต่อ

ี่ 1 เพิ่มรายละเอียดเจ้าหนี้ในเมนูรายละเอียดเจ้าหนี้ ในเมนูบันทึกรายการ บันทึกตั้ง ิ่ เจ้าหนี้ คลิกช่องเพิ่มใหม่

2 กรอกข้อมูลรายละเอียดของบุคคล/บริษัท ตามเอกสารใบส่งของ/ใบกำกับภาษี/ สําเนาบัตรประชาชน

3 กรณีที่กำหนดเจ้าหนี้เป็นนิติบุคคล/บุคคลธรรมดา ท่านต้องกำหนดชนิดเจ้าหนี้ โดย คลิก เพื่อเลือกเจ้าหนี้นิติบุคคล หรือบุคคลธรรมดา ซึ่งข้อมูลจะเชื่อม ไปยังรายงานภาษีหัก ณ ที่จ่าย เมื่อ ื่ มีการจ่ายชำระเงิน

4. เลือกวิธีการจ่ายเงิน เลือกกองทุน ประเภทเจ้าหนี้ กรณีจ่ายร้านค้าต่าง ๆ เลือกเจ้าหนี้ ี้ การคากรณีจายเจาหนี้ทั่วไป เลือกเจาหนี้อื่น - มพย

5 ป้อนข้อมูลคำอธิบายรายละเอียดการเบิกจ่ายเงิน เลขที่อ้างอิง ที่ มพย ของใบเบิกเงิน 6 บันทึกจำนวนเงินก่อน VAT ประเภทเงินได้ คลิกตามประเภทเงินได้ ในช่องภาษีหัก ณ ที่จ่าย ระบบจะคำนวณให้โดยระบบ

7 บันทึกข้อมูล เงินหัก กรณีมีการหักเงินประกันสังคม

8 บันทึกขอมูลเงินประกัน กรณีมีเงินประกันการกอสรางตาง ๆ

9 บันทึกวันครบกำหนดชำระเงิน ตามที่ระบุไว้ในใบเบิกเงิน

10 บันทึกแผนงาน/งาน/ชื่อบัญชี ระบุตามงบประมาณที่ใช้ เคบิต และเครดิต ตาม จํานวนเงินท เบิก ี่

11 กำหนดรายละเอียดที่จำเป็นครบแล้ว กดปุ่ม ██ เพื่อบันทึกข้อมูล ื่ **การกําหนดผังบัญชี**กรณีที่มีการสรางฐานขอมูลใหมหรือตองการเพิ่ม/แกไขผังบัญชี

ี 1. ไปเพิ่มรายละเอียดเจ้าหนี้ในเมนูรายละเอียดเจ้าหนี้ ในเมนูบันทึกรายการ บันทึกตั้ง เจ้าหนี้ คลิกช่องเพิ่มใหม่

่ 2. กรอกข้อมูลรายละเอียดของบุคล/บริษัท ตามเอกสารใบส่งของ/ใบกำกับภาษี/

#### สําเนาบัตรประชาชน

3 กรณีที่กำหนดเจ้าหนี้เป็นนิติบุคคล/บุคคลธรรมดา ท่านต้องกำหนดชนิดเจ้าหนี้ โดย

140

คลิก เพื่อเลือกเจ้าหนี้นิติบุคคล หรือบุคคลธรรมดา ซึ่งข้อมูลจะเชื่อม ไปยังรายงานภาษีหัก ณ ที่จ่าย เมื่อ ื่ มีการจ่ายชำระเงิน

4. เลือกวิธีการจ่ายเงิน เลือกกองทุน ประเภทเจ้าหนี้ กรณีจ่ายร้านค้าต่าง ๆ เลือกเจ้าหนี้ ี้ ี้ การคากรณีจายเจาหนี้ทั่วไป เลือกเจาหนี้อื่น - มพย

์ 5 ป้อนข้อมลคำอธิบายรายละเอียดการเบิกจ่ายเงิน เลขที่อ้างอิง ที่ มพย ของใบเบิกเงิน  $\,$  6 บันทึกจำนวนเงินก่อน VAT ประเภทเงินได้ คลิกตามประเภทเงินได้ ในช่องภาษี หักณ ที่จายระบบจะคํานวณใหโดยระบบ

7 บันทึกข้อมูล เงินหัก กรณีมีการหักเงินประกันสังคม

8 บันทึกขอมูลเงินประกัน กรณีมีเงินประกันการกอสรางตาง ๆ

9 บันทึกวันครบกำหนดชำระเงิน ตามที่ระบุไว้ในใบเบิกเงิน

10 บันทึกแผนงาน/งาน/ชื่อบญช ั ีระบุตามงบประมาณทใชี่ เดบิต และเครดิต ตาม

จํานวนเงินท เบิก ี่

11 เมื่อกำหนดรายละเอียดที่จำเป็นครบแล้ว กดปุ่ม ██ เพื่อบันทึกข้อมูล  $\overline{a}$ **ระบบเจาหน การคา ี้**

 1. พิมพรายการใบสําคัญรอจายที่ฝายจดซั ื้อไดคียตรวจรับส งของที่สั่งซ อแลวโดยเขาเมนู รายงาน-ใบสำคัญรอจ่าย-พิมพ์เตรียมเพื่อรอประกบเอกสารที่ฝ่ายจัดซื้อส่งมา

่ 2. รับเอกสารจากฝ่ายจัดซื้อ และตรวจสอบความถกต้องของเอกสาร

่ 3. นำใบสำคัญจ่าย PV ประกบกับเอกสารที่ฝ่ายจัดซื้อส่งมา และตรวจสอบรายการบัญชีบันทึก ์<br>.<br>. ถูกต้องหรือไม่ ถ้าไม่ถูกต้องทำรายการปรับปรุงโดยใบสำคัญทั่วไป

้ 4. หากภาษี ณ ที่จ่ายไม่ถูกต้อง ทำการแก้ไขโดยเข้าระบบจัดซื้อ เข้าเมนูบันทึกรายการ –ตรวจ รับสินค้าแล้วแก้ช่องภาษีหัก ณ ที่จ่าย จำนวนเงินภาษี ให้ถูกต้องแล้วทำการบันทึก

5.เมื่อทำการตรวจสอบเสร็จ ให้ผ่านรายการ โดยเข้าระบบเจ้าหนี้ เลือกบันทึกรายการ-ผ่าน ื่ รายการเจ้าหนี้ไประบบการเงิน

้ 6. เลือกร้านค้าที่ต้องการส่งให้การเงินเพื่อทำเช็คต่อไป แล้วพิมพ์ส่งการเงินพร้อมเอกสาร

่ 7. หากร้านค้าที่มีใบสำคัญจ่ายมากกว่า 2 ใบ ให้ทำการรวมร้านค้าก่อนโดยเข้าระบบเจ้าหนี้ เลือกบันทึกรายการ – รวมรายการเจ้าหนี้เพื่อทำใบคำขอจ่าย กรณีผู้ขาย แล้วเลือกร้านค้าที่ต้องการรวม ֺ<u>֚</u>֖֚ แล้วพิมพ์ออกแนบเอกสาร พร้อมส่งการเงิน

**ระบบครุภัณฑ/ทรัพยสินถาวรกระบวนการทํางานของงานครุภัณฑ/ทรพยั สินถาวรทแผนกบ ญช ั ี ี่ ตรวจสอบระหวางGL กับทะเบียนครุภัณฑ** 

1 การปอนและดึงขอมูลจากแผนกทรัพยสินมาใช

2 เขาเมนูแฟมขอมูลหลักและรายการครุภัณฑ

3 เลือกปงบประมาณที่ตองการจัดทํา

4 / ป้อนรหัสครุภัณฑ์ในช่องครุภัณฑ์รายการที่ป้อนเพิ่มเติมคือวันเดือนปีที่ได้มา เลขที่ ิ่ อ้างอิง วัตถุประสงค์ กองทุน สถานะค่าเสื่อม ราคาทุน อัตราค่าเสื่อม ื่ ื่

5 อัตราค่าเสื่อม/ปี ป้อนตามอัตราดังนี้ยานพาหนะ รถยนต์ 15% รถจักรยานยนต์ 10% ื่ ֺ<u>֚</u> อาคารเรียน 5% หอพัก 5% สิ่งกอสรางอื่น ๆ 5% สวนปรับปรุงอาคารท ั่วไป 5%สวนปรับปรุงที่ดิน 25% ครุภัณฑ์การศึกษา 20% ครุภัณฑ์บริหาร 10% ครุภัณฑ์อุปกรณ์ห้องสมุด 10% ครุภัณฑ์หอพัก 10%

6 รายงานท ี่ใชเปรียบเทียบรายการกับบัญชีแยกประเภทคือรายงานและทะเบียนครุภัณฑและ ค่าเสื่อมราคาตามวัตถุประสงค์ เลือกกองทุน วัตถุประสงค์ และช่วงวันที่ ื่

#### **การบันทึกขอมูลรายวัน** (JV)

1 ขอมูลรายวันจากระบบจะมาจาก 2 ทางคือจากการบันทึกขอมูลรายวันท ระบบตางๆโดยผาน มาทางรูปแบบการเชื่อม GL และจากการบันทึกรายการรายวันที่หน้าจอบันทึกข้อมูลรายวันโดยตรง

2 รายการที่บันทึกจากหน้าจอโดยตรงจะเป็นการบันทึกเกี่ยวกับค่าเสื่อมราคาหรือรายการ ปรับปรุงทางบัญชี

3 การบันทึกรายการ จะเข้าเมนูบันทึกข้อมูลรายวัน (JV)

4 เลขที่เอกสาร โปรแกรมจะรันนิ่งให้อัตโนมัติ โดยจะกำหนดเลขที่เอกสารเป็น (JV)

5 วันท เอกสารโปรแกรมจะกําหนดใหตามวันที่ปจจุบัน ี่

6 คําอธิบาย บันทึกคําอธิบายรายการที่บันทึกบัญชี

7 บันทึกยอดเงินทางด้านเดบิตและเครดิต ตามยอดรายการปรับปรุง

8 กดปุ่ม □ เพื่อบันทึกข้อมูล ื่

9 เลือก ใบสำคัญ เพื่อพิมพ์ฟอร์มเอกสารการบันทึกบัญชี ื่

10เคบิต และเครดิต ได้เอกสารใบสำคัญทั่วไป (JV)

#### **การผานรายการ**

เปนการตรวจสอบความถูกตองของเอกสารประกอบการบันทึกบัญชีและตรวจสอบการบันทึก บัญชีเดบิตและเครดิต

1 บันทึกการผานรายการในเมนูผานรายการ

2 กำหนดช่วงวันที่ของเอกสารที่ต้องการผ่านรายการ ี่

3 จากเลขที่เอกสาร ถึงเลขที่เอกสาร กรณีที่ต้องการผ่านรายการเอกสารเพียงรายการเดียว จะกด ี่ TAB เลือกเพื่อค้นหาเอกสารที่ต้องการดึงมาผ่านรายการ ื่

4 ถ้าต้องการผ่านรายการเอกสารเป็นกลุ่ม ท่านจะ ไม่กำหนดเลขที่เอกสาร เนื่องจากโปรแกรม **ี** จะดึงรายการให้ตามช่วงวันที่ของเอกสารที่ได้กำหนดไว้ข้างต้น ี่

5 เมื่อกำหนดช่วงวันที่และเลขที่เอกสารที่ต้องการผ่านรายการแล้ว โปรแกรมจะแสดง รายละเอียดของเอกสารที่จะผานรายการข นมา ึ้

6 คับเบิ้ลคลิกตรงรายละเอียดของเอกสาร โปรแกรมจะแสดงการบันทึกรายการค้านเดบิตและ ิ้ เครดิต

7 กรณีที่ต้องการผ่านรายการเอกสารเป็นกลุ่ม ท่านจะ⊠ หน้าเอกสารที่ต้องการผ่านรายการ

8 เมื่อตรวจสอบความครบถ้วนของเอกสารและความถูกต้องของการบันทึกรายการแล้ว ท่านจะ กด กดปุ่ม ██ เพื่อบันทึกข้อมูลเพื่อยืนยันการผ่านรายการ **่** 

**การกําหนดงวดบัญชี**

ได

เป็นการกำหนดงวดการทำงานของโปรแกรม เพื่อให้สามารถบันทึกรายการและเรียกดูรายงาน ได

1 ทานจะเขาเมนูกําหนดงวดบัญชี

2 วันที่เริ่มต้นงวดบัญชีและวันที่สิ้นสุดงวดบัญชี กำหนดตามปีที่ต้องการบันทึกรายการ ซึ่ง ี่ ิ่ ิ สามารถกำหนดงวดบัญชีสูงสุดได้ 60 งวด

3 เมื่อกำหนดวันที่เริ่มต้นและสิ้นสุดงวดบัญชีแล้ว ท่านจะกด กดปุ่ม ██<mark>้เพื่อบันทึกข้อมูล เพื่อ</mark> ี่ ิ่ ์<br>.<br>. ื่ ระบุจํานวนงวดบัญชีที่ตองการ

4 โปรแกรมจะรันงวดบัญชีให้อัตโนมัติตามจำนวนงวดที่ได้กำหนดไว้ โดย 1 งวด จะเท่ากับ 1 เดือน

5 เมื่อกำหนดงวดบัญชี สถานะของงวดบัญชีจะเป็นสถานะ เปิด เพื่อให้สามารถบันทึกรายการ

6 กรณีที่ไมตองการใหมีการแกไขขอมูลยอนหลังของงวดที่ผานไปแลว ทานจะกําหนดสถานะ ของงวดบัญชีเปน สถานะปด

7 เมื่อมีการปิดงวดโปรแกรมจะทำการ Lock รายการที่เกี่ยวข้องทั้งหมดเพื่อป้องกันการแก้ไข ื่ ี่ ั้ ยอนหลังแตยังสามารถเรียกดูรายงานไดตามปกติ

8 เมื่อมีการแก้ไข/ปิด-เปิด งวดบัญชี ท่านจะกด <u>เพื่อลอง: เพื่</u> **่** อบันทึกรายการ **การจัดทํางบการเงิน**

ในการจัดทำงบการเงิน ท่านจะใช้รายงานต่าง ๆ จากระบบบัญชี และ Export ข้อมูล เพื่อจัดทำงบ ื่ การเงินตามรูปแบบของแตละแหลงทุนไดกําหนดไว

1 รายงานของระบบบัญชีทานจะใช 2 รายงาน คือรายงานรายวันและรายงานงบการเงิน

2 รายงานรายวันที่ใช้ ได้แก่ รายงานบัญชีแยกประเภท

3 รายงานงบการเงินท ี่ใชไดแกรายงานงบทดลอง

4 ทานจะเรียกดูรายงาน โดยเขาเมนูรายงานรายวันหรือรายงานงบการเงินที่ตองการ

5 กำหนดช่วงวันที่ที่ต้องการดูรายงาน

6 กําหนดผังบัญชีที่ตองการดรายงาน ู ในกรณีที่ตองการดูทุกผังบญช ั ีไมจําเปนตองกําหนด

7 เมื่อกำหนดรายละเอียดการดูรายงานครบถ้วนแล้ว ท่านจะกดพิมพ์ เพื่อประมวลผลรายงาน ื่ ออกทางหนาจอคอมพิวเตอร

8 การ Export ข้อมูล เมื่อโปรแกรมประมวลผลออกทางหน้าจอคอมพิวเตอร์แล้ว ท่านต้องการ Export ข้อมูลออกมา เพื่อทำงบการเงิน

9 คลิกขวา เลือก Export กำหนดที่เก็บและชื่อไฟล์ที่ต้องการบันทึก จากนั้นกด SAVE ี่ ั้

10โปรแกรมจะเปิดใฟล์ที่ Export ให้อัตโนมัติ สามารถดึงข้อมูลเพื่อนำไปจัดทำงบการเงินใน **่** 

โปรแกรม Excel

**ระบบการเชอมต ื่ อกับระบบทะเบียน**

 **กระบวนการทํางานของงานเชอมต ื่ อระบบทะเบียน Interface Mapping** 

1 เมื่อต้องการโอนข้อมูลการเชื่อมต่อกับระบบทะเบียนนักศึกษาเลือก บันทึกรายการ เลือก บันทึกข้อมูลการรับเงินจากระบบทะเบียนข้อมูลจะถูกดึงเข้ามาในระบบ กด ตกลงและกดปุ่ม บันทึก

2 เมื่อท่านต้องการเข้าสู่เมนูการแปลงข้อมูล บันทึกวันเดือนปี ที่จะทำการแปลง เช็คข้อมูลที่ โอนมา เมื่อทำการแปลงเสร็จแล้ว กดปุ่มตกลง กดบันทึก ื่

3 เมื่อท่านต้องการผ่านรายการ ให้บันทึกวันที่รายการที่ต้องการผ่านรายการไป GL คลิกผ่าน ื่ รายการจะออกเลขที่ใบสำคัญระบบทะเบียนมาให้เป็นใบสำคัญระบบทะเบียน GV

4 เม อทานตองการพิมพใบสําคัญ GV เลือกเมนูระบบบัญชีแยกประเภท เลือกรายการของ ใบสําคัญ เลือกใบสําคัญ GV กดพิมพรายงานใบสําคัญ

**ระบบงบประมาณ**

**กรณีเปนรายจายในงบประมาณ**

1. เข้าระบบเงินงบประมาณ เลือกบันทึกอนุมัติเงินงบประมาณ (ผ่านจัดซื้อ)

2. คลิกปุม เพิ่มใหม

3. ปอนขอมูลเลขท ี่ใบขอซื้อในชองเลขที่อางอิง

4. ปอนขอมูลรายการท ขอซ ื้อในชองหมายเหตุ ี่

5. ปอนวงเงินขอซื้อ

6. ปอนชนิดเงนงบประมาณ ิ เลือก 02 รายจายในงบประมาณ

7. เลือกกองทุน-แผนงาน-งาน-โครงการ

8. เลือกช อบญช ั ี ื่

9. เลือกอนุมัติ

10.เลือก บันทึก จดเลขที่ BA……. ที่ใบขอซื้อ เสร็จสิ้นขั้นตอนการตัดใบขอซื้อรายจ่ายใน ิ้ ั้ งบประมาณฯ

**กรณีเปนรายจายนอกงบประมาณ**

1. เข้าระบบเงินงบประมาณ เลือก อนุมัติเงินที่ไม่ได้จัดสรรงบประมาณ (ผ่านจัดซื้อ)

2.คลิกปุม เพ ิ่มใหม

3.ปอนขอมูลเลขท ี่ใบขอซื้อในชองเลขที่อางอิง

4.ปอนขอมูลรายการท ี่ใบขอซื้อในชองรายละเอียด

5.ปอนการใชเงินจากเลือกกองทุน-แผนงาน-งาน-โครงการ

6.ปอนวงเงินขอซื้อ

7.เลือกชื่อบัญชี

8.กด บันทึก จดเลขที่ BN...........ที่ใบขอซื้อ เสร็จสิ้นขั้นตอนการตัดใบขอซื้อรายจ่ายนอก ิ้ ์<br>๎ งบประมาณ

# **กรณการขอโอนงบประมาณ ี**

- 1. เข้าระบบงบประมาณ เข้าบันทึกข้อมูล เลือกบันทึกโอนงบประมาณ
- 2. กรอกวันเดือนปที่โอน
- 3. กรอกชนิดการ โอน เลือกประเภท หนึ่งต่อหนึ่ง/หนึ่งต่อหลาย/หลายต่อหนึ่ง
- 4. บันทึกรายการเหตุผลของการขอโอนงบประมาณในชองหมายเหตุ
- 5. โอนจากโดยการปอน กองทุน/แผนงาน/งาน/หมวดงบประมาณ/จํานวนเงนทิ ี่โอน
- 6. โอนไปยังโดยการปอน กองทุน/แผนงาน/งาน/หมวดงบประมาณ/จํานวนเงนทิ ี่โอน
- 7. กด บันทึก พิมพรายงานประกอบการโอนงบประมาณ

#### **ประวัติผูเขียน**

**ชื่อ – สกุล** นางวิทิดา เชยสวรรค

**วัน เดอนื ปเกิด** 21 กรกฎาคม 2513

**ประวัติการศึกษา** พ.ศ.2537- ภาควิชาการบัญชีคณะบัญชีการเงินและการธนาคาร ิมหาวิทยาลัยพายัพ เชียงใหม่

**ประวัติการทํางาน** พ.ศ.2537 - ปจจุบัน

ี สำนักบริหารการเงิน แผนกการบัญชี มหาวิทยาลัยพายัพ เชียงใหม่

146